# **AUSFÜLLHILFE FÜR DIE BELEGAUFSTELLUNGEN DES ZAHLUNGSANTRAGES**

zur Förderung eines Vorhabens im Rahmen des Österreichischen Programms für ländliche Entwicklung 2014 – 2020

#### **Allgemeines**

#### **Achtung:**

**!**

Bitte beachten Sie, dass in dieser Ausfüllhilfe keine oder nur beispielhaft fachliche Vorgaben angeführt werden. Ausführliche Details entnehmen Sie bitte der Beilage zu Ihrem Genehmigungsschreiben "Vorgaben für die Einreichung von Zahlungsanträgen im Rahmen des Österreichischen Programms für ländliche Entwicklung 2014 – 2020" sowie dem Genehmigungsschreiben bzw. dem Förderungsvertrag selbst.

#### **Einreichung des Zahlungsantrags / der Belegaufstellungen**

Der vollständig ausgefüllte und unterschrieben Zahlungsantrag ist postalisch, per Fax oder eingescannt an die für Ihr Vorhaben zuständige Bewilligende Stelle zu übermitteln. Ergänzend dazu ist die Excel-Version Zahlungsantrag inkl. Belegaufstellungen **als Excel-Datei** per E-Mail an die Bewilligende Stelle zu übermitteln.

Zu beachten ist, dass die erfassten Rechnungen/Belege, die zur Förderung eingereicht werden immer im Original an die Bewilligende Stelle übermittelt werden müssen.

Es ist weiters zu beachten, dass ein **vollständiger Zahlungsantrag** zumindest aus

- einem unterschriebenen Zahlungsantrag,
- einer Belegaufstellung
- den Rechnungen/Belegen,
- den entsprechenden Zahlungsnachweisen (falls erforderlich), und der Excel-Datei *"Zahlungsantrag inkl. Belegaufstellungen"* besteht.

#### **Achtung:**

**!**

Bitte beachten Sie weitere Vorgaben oder notwendige Unterlagen der Bewilligenden Stelle!

### **ZAHLUNGSANTRAG LEW 14-20**

Nach dem Öffnen der Excel-Datei befindet man sich direkt im Zahlungsantragsformular. Je nach voreingestellten Sicherheitseinstellungen kann es erforderlich sein, die Buttons "Bearbeitung aktivieren",

Datei Start Einfügen Überprüfen Ansicht Entwicklertools Seitenlavout Formeln Daten Neue Registerkarte Geschützte Ansicht Diese Datei stammt von einem Internetspeicherort und kann ein Risiko darstellen. Klicken Sie hier, um weitere Details anzuzeigen. Bearbeitung aktivieren

sowie "Inhalt aktivieren" zu betätigen, da sonst auf Grund der eingebauten Makros die Datei nicht bearbeitet werden kann.

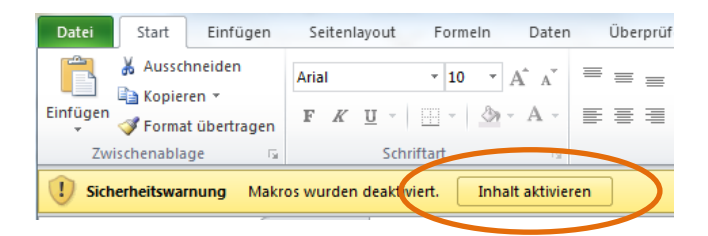

Nach dem Aktivieren der Excel-Datei kann mit der Erfassung der Stammdaten begonnen werden:

### **Wichtiger Hinweis:**

Für alle Tabellenblätter gilt:

Alle farblich nicht hinterlegten Felder (weiße Felder), sind Erfassungsfelder und können/müssen befüllt werden.

#### **Achtung:**

**!**

**!**

Sofern von Seiten der Bewilligenden Stelle (BST) die Gesamtbelegaufstellung mit inkludiertem Zahlungsantragsformular verwendet wird, ist es ausreichend, wenn der Zahlungsantrag ausgedruckt und unterschrieben wird. Die Beträge aus den einzelnen Belegaufstellungen werden in das Zahlungsantragsformular übernommen. Somit müssen die einzelnen Belegaufstellungen nicht mehr extra ausgedruckt und unterschrieben werden.**\***

Stellt die BST das Gesamtpaket nicht zur Verfügung, so müssen sowohl der Zahlungsantrag, als auch die Belegaufstellungen ausgedruckt und unterschrieben werden.

**\*Ausnahme:** Sofern im Rahmen des Vorhabens unbare Eigenleistungen (=unbare Sachleistungen) von Dritten erbracht werden, so müssen diese ihre Tätigkeit auf der Belegaufstellung per Unterschrift bestätigen. Die Belegaufstellung für unbare Eigenleistungen ist somit in **jedem Fall ausgedruckt und unterschrieben einzureichen**.

### **1. ZAHLUNGSANTRAG (FORMULAR)**

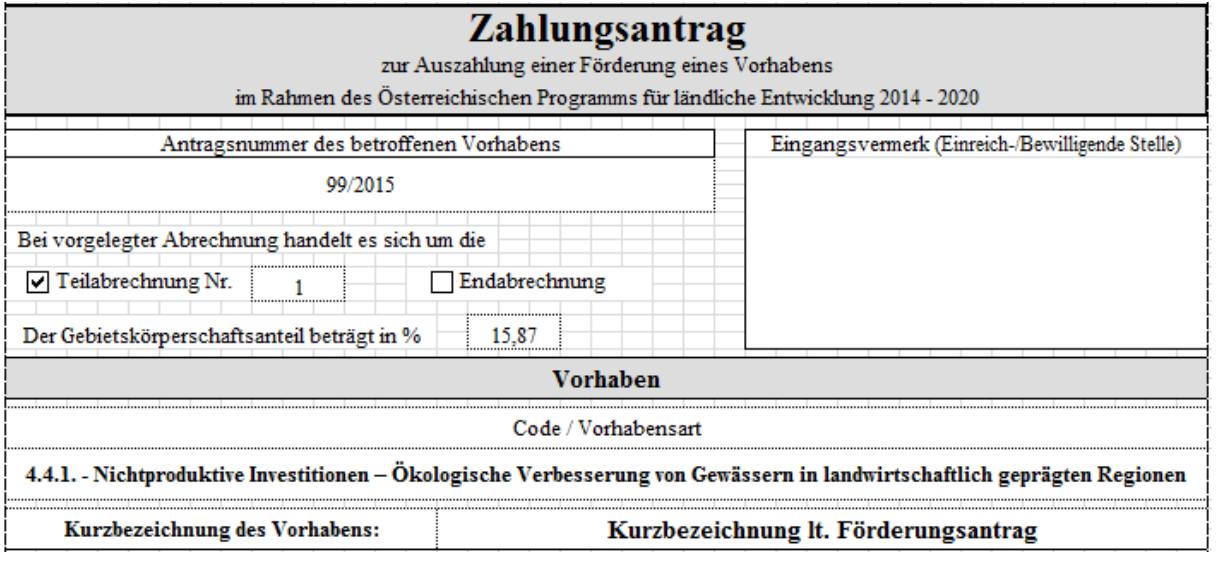

#### **Antragsnummer des betroffenen Vorhabens**

Erfassen Sie hier die Ihnen von der Bewilligenden Stelle im Rahmen des Genehmigungsschreibens oder des Förderungsvertrags mitgeteilte Antragsnummer um eine eindeutige Zuordnung zu gewährleisten.

#### **Teilabrechnung/Endabrechnung**

Geben Sie in diesem Bereich an, ob es sich um eine Teilabrechnung Ihres Vorhabens (und die wievielte) handelt, oder um die Endabrechnung.

#### **Gebietskörperschaftsanteil in %**

Ist eine Gebietskörperschaft am Förderungswerber beteiligt, so geben Sie hier den entsprechenden Anteil auf zwei Nachkommastellen genau an.

#### **Code/Vorhabensart**

Wählen Sie hier über den Auswahl- (drop-down) Button die entsprechende Vorhabensart aus.

#### **Kurzbezeichnung des Vorhabens**

Geben Sie in diesem Feld die Kurzbezeichnung Ihres Vorhabens analog zum Förderungsantrag an.

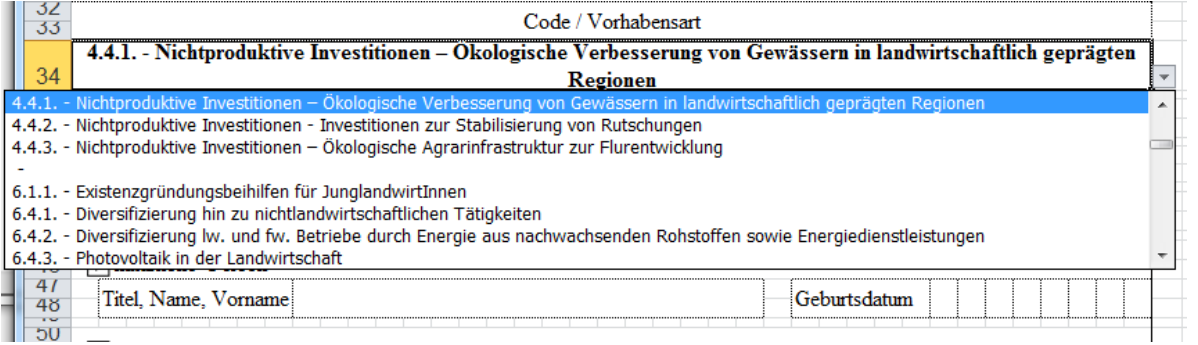

Ausfüllhilfe Zahlungsantrag inkl. Belegaufstellungen\_v3 Version 2.0/November 2015 Seite **3** von **33**

### **Angaben zum Förderungswerber/zur Förderungswerberin**

Dieser Bereich ist analog dem Förderungsantrag mit den jeweils entsprechenden Angaben zu befüllen.

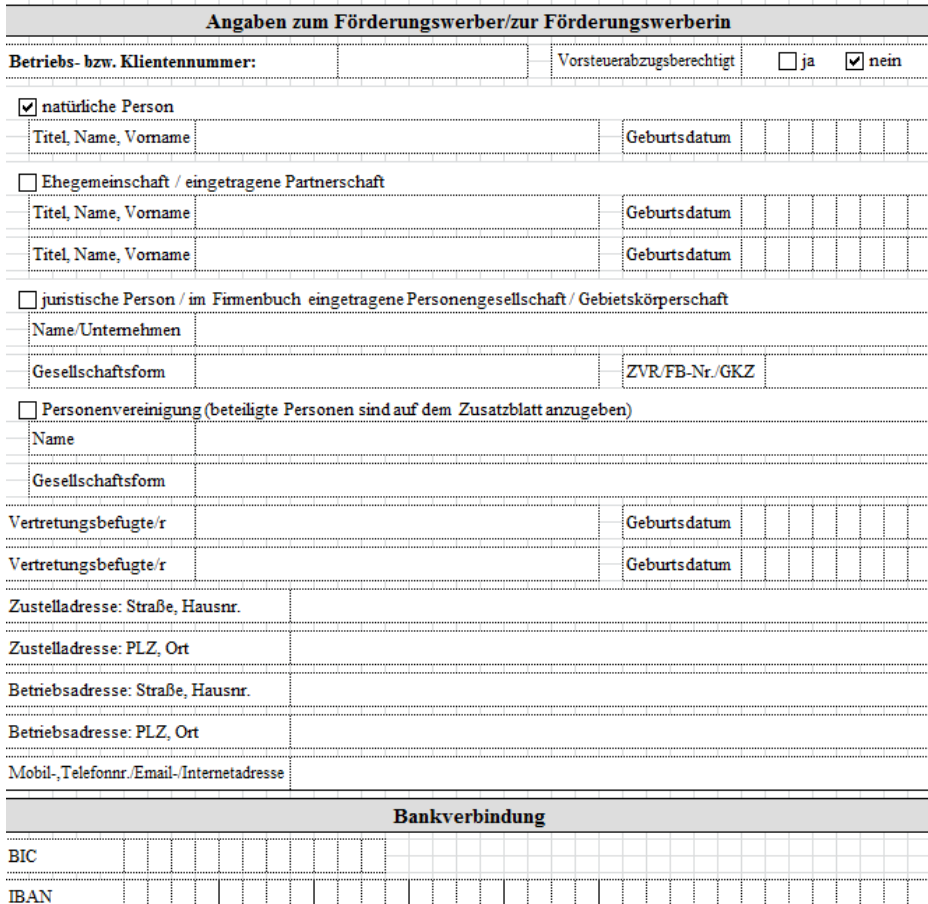

# **Zahlungsantrag (Seite 2)**

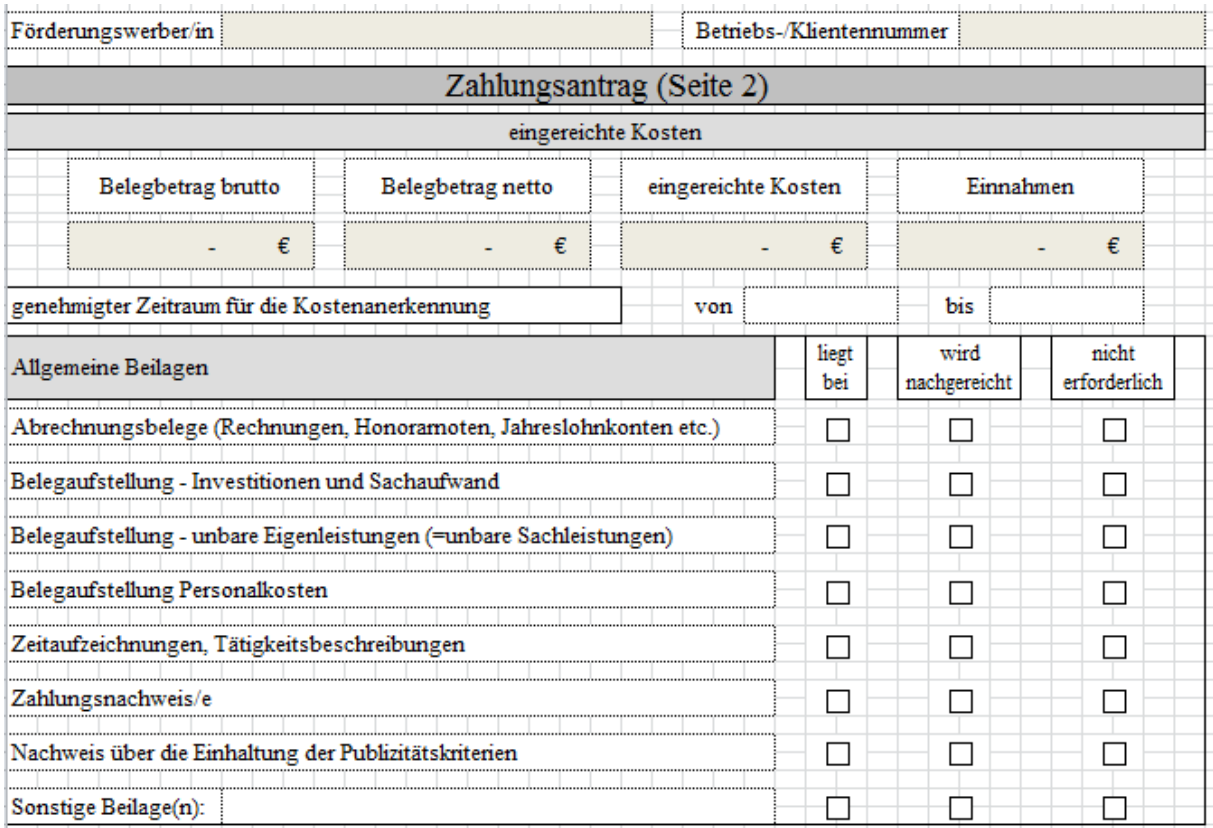

Bei den dunkel hinterlegten Feldern, handelt es sich um Felder die automatisch befüllt werden:

- **Förderungswerber/in** und **Betriebs-/Klientennummer** (Aus den Angaben auf Seite 1 des Antragsformulars)
- **Belegbetrag brutto, Belegbetrag netto, eingereichte** Kosten und **Einnahmen**  (Aus den nachfolgend erfassten Angaben in den Belegaufstellungen.)

#### **genehmigter Zeitraum für die Kostenanerkennung**

Den genehmigten Zeitraum für die Kostenanerkennung entnehmen Sie bitte dem Genehmigungsschreiben bzw. dem Förderungsvertrag, welches(r) Ihnen von der Bewilligenden Stelle zugestellt wurde. Sofern für das Projekt eine Verlängerung des Durchführungszeitraums beantragt und von der Bewilligenden Stelle genehmigt wurde, ist das neue Projektende zu erfassen.

#### **Allgemeine Beilagen**

Geben Sie hier an, welche Beilagen Ihrem Zahlungsantrag bereits beiliegen, welche noch nachgereicht werden müssen und welche für Ihr Vorhaben nicht erforderlich sind.

### **Vorhabensspezifische Beilagen, die spätestens mit der Endabrechnung vorgelegt werden müssen**

Hier sind vorhabensspezifische Beilagen aufgelistet, welche vorgelegt werden müssen, sofern es sich bei Ihrem Zahlungsantrag um eine Endabrechnung handelt.

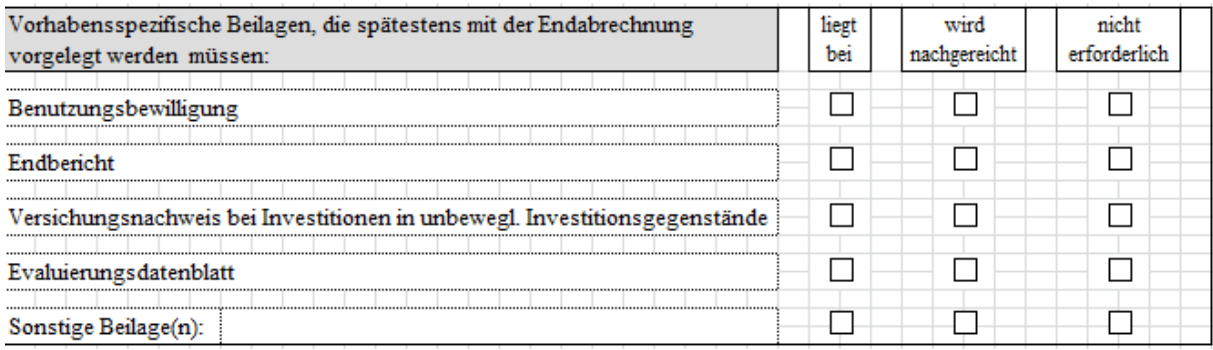

#### **Angaben zu anderen Förderungen/Zuschüssen**

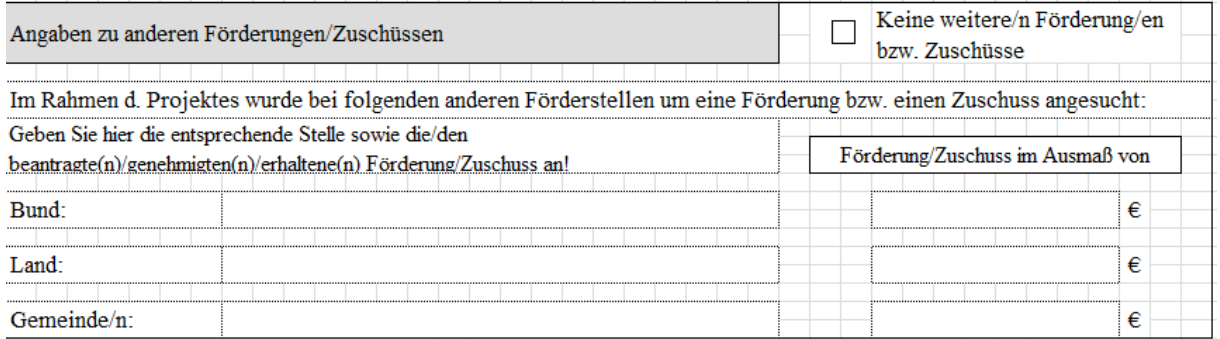

Sofern Sie im Rahmen Ihres Vorhabens auch bei anderen Förderungsstellen um eine Förderung oder einen Zuschuss angesucht haben, sind die entsprechenden Förderungsstellen und die jeweiligen Förderungen/Zuschüsse anzugeben.

Es sind sowohl beantragte, genehmigte als auch bereits erhaltene Förderungen/Zuschüsse anzugeben.

Haben Sie keine weiteren Förderungen beantragt, genehmigt oder erhalten, so ist "Keine weitere/n Förderung/en bzw. Zuschüsse" anzukreuzen.

### **Tabellenblatt "Übersicht"**

Sind alle erforderlichen Daten im Zahlungsantragsformular erfasst, kann in das Tabellenblatt "Übersicht" gewechselt werden.

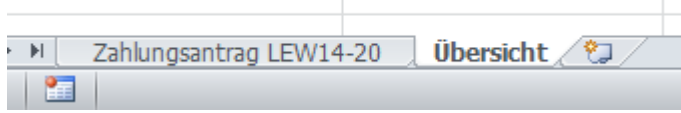

Im Tabellenblatt "Übersicht" werden nochmals alle relevanten Eingaben zusammengefasst und dargestellt.

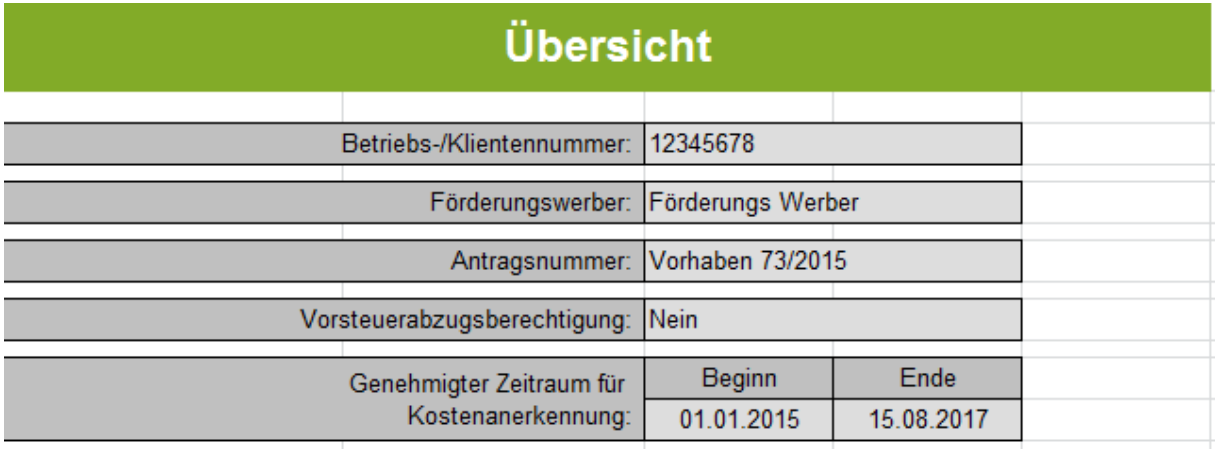

### **Verwendete Buttons und deren Funktionen**

Unterhalb des Darstellungsbereiches der Stammdaten stehen acht Buttons zur Verfügung.

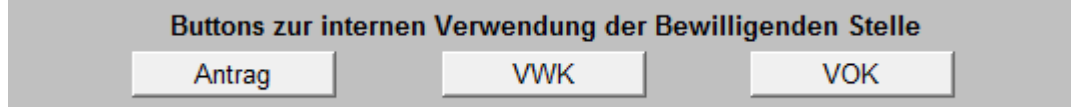

Die "Buttons zur internen Verwendung der Bewilligenden Stelle" finden sich in jeder Belegaufstellung in leicht unterschiedlichen Ausführungen und beinhalten Funktionen, die die Bewilligende Stelle im Rahmen der Beurteilung der eingereichten Belegaufstellungen benötigt und müssen im Rahmen der Antragstellung nicht beachtet werden.

#### **Alle Eingaben löschen**

Alle Eingaben löschen

Der Button "Alle Eingaben löschen" löscht sowohl die erfassten Stammdaten im Zahlungsantragsformular, als auch alle bereits angelegten und möglicherweise befüllten Belegaufstellungen.

#### **Achtung:**

**!**

Wurde der Button **"Alle Eingaben löschen"** betätigt und die Datei vorher nicht abgespeichert, ist es nicht möglich diese Aktion rückgängig zu machen. Erfasste Datensätze sind somit verloren!

#### **Buttons für die Belegaufstellungen**

Je nach bewilligtem Vorhaben, können mit den Buttons *"Belegaufstellung für* 

- *Investitionskosten anlegen"*
- *Sachkosten anlegen"*
- *unbare Sachleistungen anlegen"*
- *Personalkosten anlegen"*

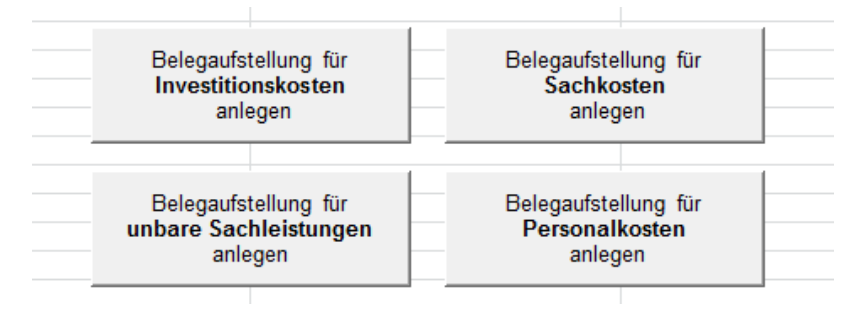

die entsprechenden Belegaufstellungen per Mausklick angelegt werden. Benötigen Sie auf Grund des Projektumfangs oder einer Zuordnung der Kosten zum Fördergegenstand (zum Beispiel einzelne Darstellung der Kosten für Stall, Wirtschaftsgebäude, etc.) mehrere Belegaufstellungen, so kann diese über den jeweiligen Button beliebig oft angelegt werden. Die Tabellenblätter werden fortlaufend nummeriert und bei der Erfassung bzw. Zuordnung zu einem Förderungsgegenstand automatisch angepasst.

Die im Übersichtsblatt erfassten Stammdaten werden automatisch in die angelegten Belegaufstellungen übernommen.

In den einzelnen Belegaufstellungen, finden sich weitere Funktionsbuttons um die Excel-Datei bearbeiten zu können.

#### **Belegaufstellung löschen**

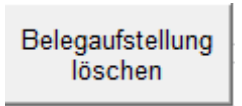

Der Button "Belegaufstellung löschen" befindet sich in jedem Tabellenblatt rechts neben den Stammdaten. Die dahinterliegende Funktion löscht das jeweilige Tabellenblatt in welchem man sich aktuell befindet.

#### **Achtung:**

**!**

Wurde der Button "Belegaufstellung löschen" betätigt und die Datei zuvor nicht gespeichert, sind die im aktuellen Tabellenblatt erfassten Datensätze unwiderruflich gelöscht.

#### **Belegaufstellung kopieren**

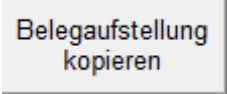

Dieser Button legt eine Kopie der aktuellen Belegaufstellung inklusive aller bis dahin getätigten Eingaben an.

#### **Belege + / -**

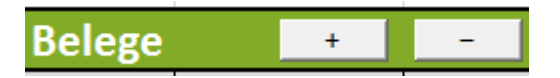

Werden mehr oder weniger Belegzeilen benötigt, als standardmäßig vorgegeben sind, so können diese über den Button + angelegt und den Button – gelöscht werden. Gelöscht wird immer jene Zeile, in welcher aktuell eine aktive Zellenmarkierung besteht.

#### **Kopfbereich der Belegaufstellungen**

## Zahlungsantrag - Belegaufstellung für Investitionskosten

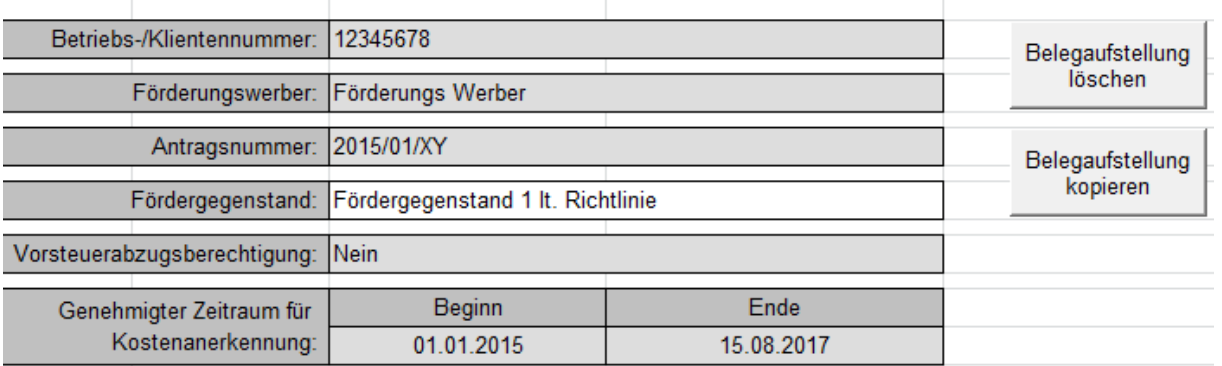

Das Feld "Fördergegenstand" ist ein freies Erfassungsfeld. Hier kann eine Zuordnung zu einem Fördergegenstand gemäß der zugrundeliegenden Richtlinie angeführt werden oder eine beliebige Bezeichnung erfasst werden.

Sämtliche Belegaufstellungen mit dem gleichen Bezeichnung/Zuordnung im Feld "Fördergegenstand" werden im Tabellenblatt "Übersicht" in weiterer Folge auch dort zusammengefasst.

Bsp.: Alle Belegaufstellungen mit "Fördergegenstand 1 lt. Richtlinie" als Fördergegenstand werden nun darunter zusammengefasst.

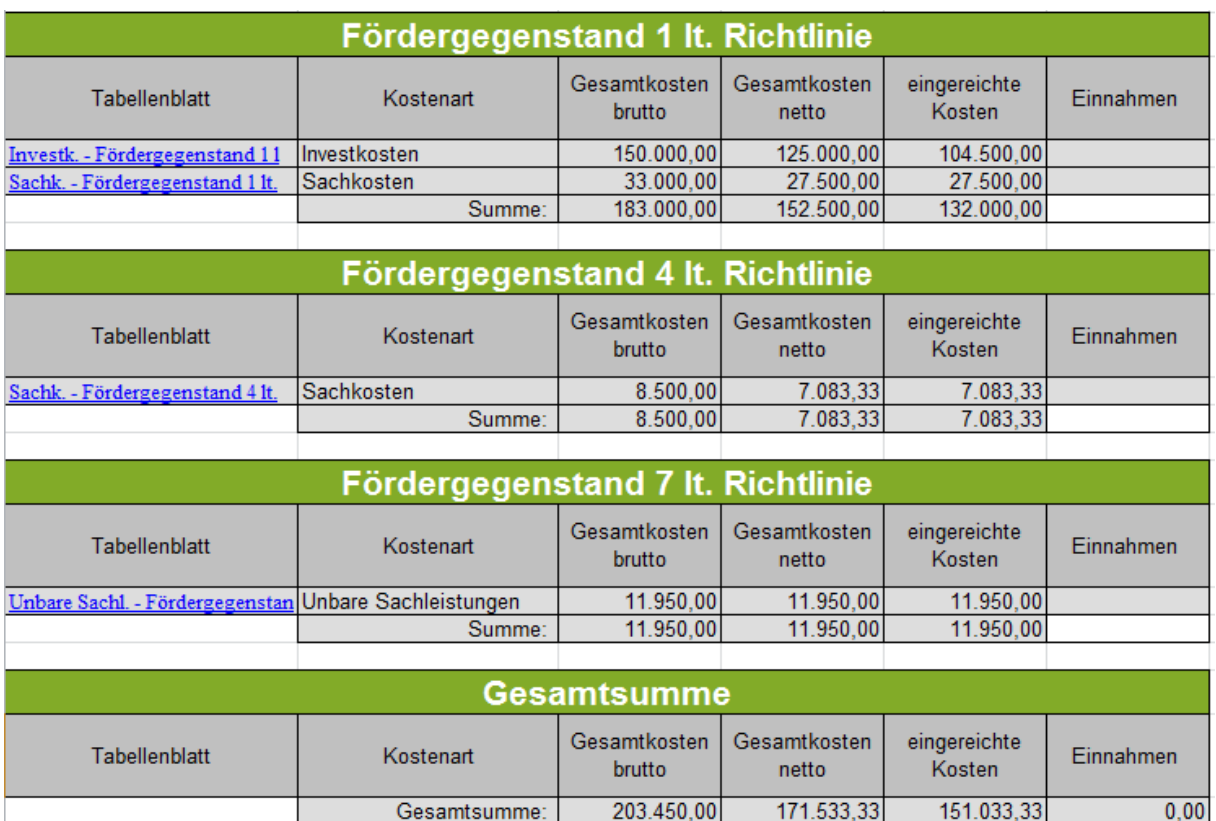

Sofern Ihr Vorhaben Einnahmen erzielt, sind diese in den entsprechenden Feldern zu erfassen.

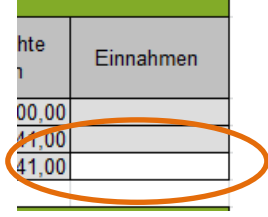

#### Belegaufstellung für **Investitionskosten**Zahlungsantrag - Belegaufstellung für Investitionskoste Betriebs-/Klientennummer: 12345678 Belegaufstellung Förderungswerber: Förderungs Werber Antragsnummer: Vorhaben 73/2015 Belegaufstellung<br>kopieren Fördergegenstand: Bau Vorsteuerabzugsberechtigung: Nein Genehmigter Zeitraum für Beginn<br>01.01.2015 Ende 15.08.2017 Buttons zur internen Verwendung der Bewilligenden Stelle<br>Antrag MWK Voll MWK Druck VOK Voll VOK Druck Belege Datum<br>Saldierung<br>(Zahlungs-<br>datum) Zuordnung zu<br>Teilprojekt<br>falls erforderlich davon nicht<br>anrechenbare<br>Kosten Belegnr. /<br>Rechnungsnummer Belegbetrag<br>brutto eingereichte<br>Kosten rechenba<br>Kosten Abzüge<br>in % lfd. Nr Belegdatum Firma bzw. Name Bezeichnung (Ware, Leistung)

### **Belegdatum**

Erfassen Sie hier das Datum Ihres Beleges (= Rechnungsdatum).

Wird ein Belegdatum erfasst, welches vor dem erfassten Kostenanerkennungsbeginn**\*** liegt, wird dies farblich (blau) dargestellt:

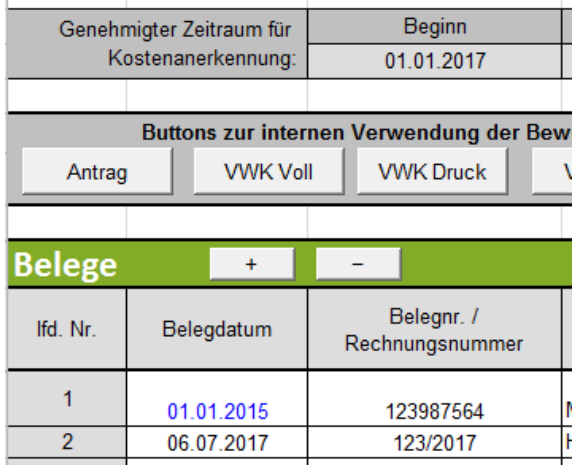

### **Achtung:**

**!**

**\***In diesen Fällen überprüfen Sie bitte, ob es sich um eine zulässige Ausnahmeregelung handelt, (wie z. B. die 6-monatige Kostenanerkennung für Planungs- und Beratungsleistungen vor dem im Genehmigungsschreiben bzw. Förderungsvertrag genannten Kostenanerkennungsstichtag). Nähere Details entnehmen Sie der Beilage zum Genehmigungsschreiben bzw. im Förderungsvertrag "Vorgaben für die Einreichung von Zahlungsanträgen im Rahmen des Österreichischen Programms für ländliche Entwicklung 2014 – 2020" bzw. erfahren Sie bei Ihrer Bewilligenden Stelle.

Treffen die Ausnahmebedingungen für die Kostenanerkennung auf Ihr Vorhaben zu, so bleibt das Belegdatum zwar weiterhin blau, die entstandenen Kosten können trotzdem für eine Förderung eingereicht werden.

### **Belegnr. / Rechnungsnummer**

Erfassen Sie hier die Belegs- oder Rechnungsnummer, die vom Rechnungsleger vergeben wurde.

#### **Firma bzw. Name**

Erfassen Sie hier den Namen des Leistungserbringers bzw. den entsprechenden Firmennamen des rechnungslegenden Unternehmens.

### **Bezeichnung (Ware, Leistung)**

Beschreiben/Benennen Sie hier die Ware oder die Leistung, welche im entsprechenden Beleg aufgelistet ist. Bei mehreren Rechnungspositionen ist eine Aufzählung in Stichworten oder die Verwendung eines Überbegriffs möglich.

### **Zuordnung zu Teilprojekt (falls erforderlich)**

Besteht Ihr genehmigtes Vorhaben aus mehreren Teilprojekten, so können Sie hier die Belege, zur besseren und einfacheren Zuordnung, einem Teilprojekt zuordnen. Beachten Sie diesbezüglich auch eventuelle Vorgaben Ihrer Bewilligenden Stelle.

### **Datum Saldierung (Zahlungsdatum)**

Erfassen Sie hier das Datum, an dem die Rechnung tatsächlich bezahlt/saldiert wurde.

### **Belegbetrag brutto**

Es ist der Bruttobetrag der gesamten Rechnung anzuführen, unabhängig von nicht förderfähigen Rechnungsbestandteilen – diese werden in den nächsten Spalten berücksichtigt und abgezogen.

#### **MwSt. Satz**

Dieses Feld ist nur bei vorsteuerabzugsberechtigten Förderungswerbern vorhanden. Geben Sie hier an, welcher Mehrwertsteuersatz verrechnet wird. Bei unterschiedlichen Steuersätzen ist der vorgeschlagene Steuersatz zu löschen und der Nettobetrag laut Rechnung zu erfassen.

#### **Belegbetrag netto**

Dieses Feld ist nur bei vorsteuerabzugsberechtigten Förderungswerbern vorhanden. Das Feld errechnet sich automatisch aus den Angaben des Bruttobelegbetrags und des MwSt. Satzes. Der Nettobetrag kann auch manuell abgeändert werden, sofern der automatisch berechnete Nettobetrag vom Nettobetrag der Rechnung abweicht.

Kosten, die aus Kleinbetragsrechnungen oder Eigenleistungsabrechnungen unter € 50, netto resultieren, sind nicht förderfähig. Diese Untergrenze besteht für Belege im Rahmen der Sonderrichtlinie "LE-Projektförderungen". Wird der Betrag von € 50,- netto unterschritten, wird die Zelle farblich hinterlegt. In diesen Fällen ist dieser nicht förderbare Rechnungsbetrag auch in der Spalte "davon nicht anrechenbare Kosten" einzutragen, damit die anrechenbaren Kosten auf  $\epsilon$  0,- reduziert werden.

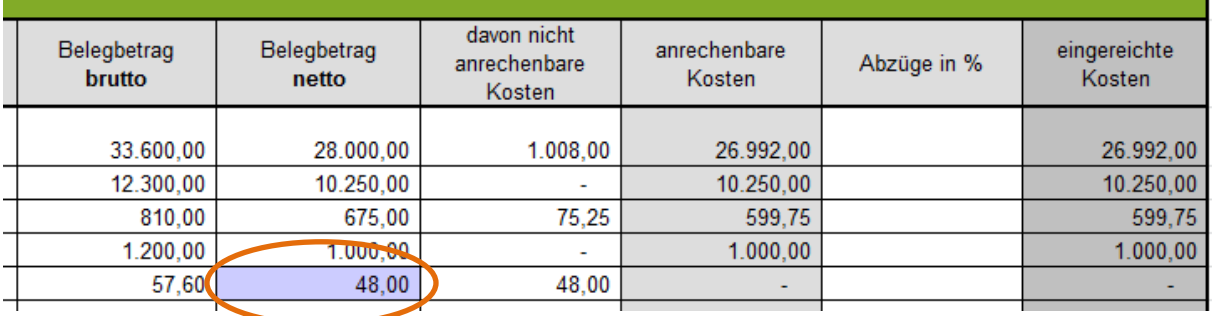

Beispiel für die korrekte Erfassung einer Rechnung <€ 50,- netto in der Belegaufstellung bei einem Vorhaben im Rahmen der Sonderrichtlinie "LE-Projektförderungen" (= nicht förderbar): Beispiel für die korrekte Erfassung einer Rechnung <€ 50,- netto bei einem Vorhaben im Rahmen einer Richtlinie ohne Belegbetragsuntergrenze (= förderbar):

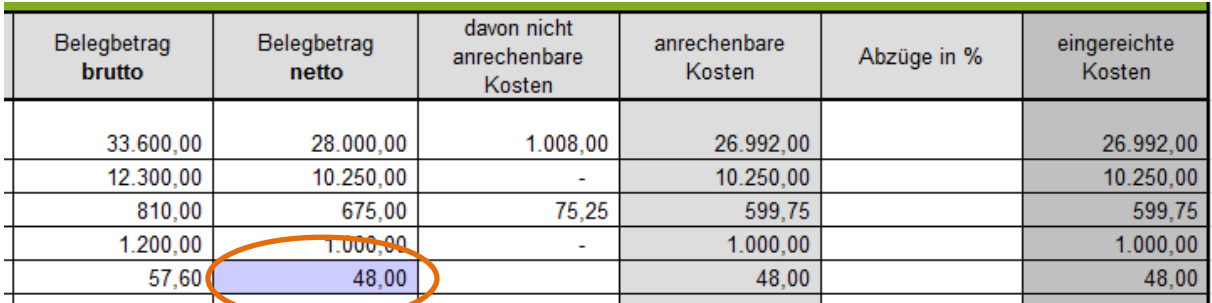

#### **davon nicht anrechenbare Kosten**

Sofern der Beleg bzw. die Rechnung nicht anrechenbare Kosten enthält (zum Beispiel wurden beim Einkauf auch Güter für den privaten Gebrauch gekauft), so sind diese hier anzugeben.

#### **Achtung:**

**!**

Beachten Sie hierzu die Vorgaben des Programms LE14-20 bzw. der jeweiligen Rechtsgrundlage (z.B. der Sonderrichtlinie "LE-Projektförderungen" Pkt. 1.7.4 sowie die Ausführungen in der Beilage zum Genehmigungsschreiben bzw. im Förderungsvertrag "Vorgaben für die Einreichung von Zahlungsanträgen im Rahmen des Österreichischen Programms für ländliche Entwicklung 2014 – 2020").

#### **anrechenbare Kosten**

Die anrechenbaren Kosten errechnen sich in dieser Belegaufstellung automatisch durch die Angabe des Belegbetrags brutto bzw. netto und der "davon nicht anrechenbaren Kosten". Relevante Einnahmen werden in der Gesamtübersicht erfasst und dort entsprechend berücksichtigt.

#### **Abzüge in %**

In dieser Spalte werden prozentuale Abzüge erfasst. Beispiele dafür sind ein nicht förderbarer Gebietskörperschaftsanteil, prozentuale Abzüge bei baulichen Vorhaben für private Anteile an der Nutzung, etc.

#### Beispiel:

Gebietskörperschaftsanteil beträgt 15%

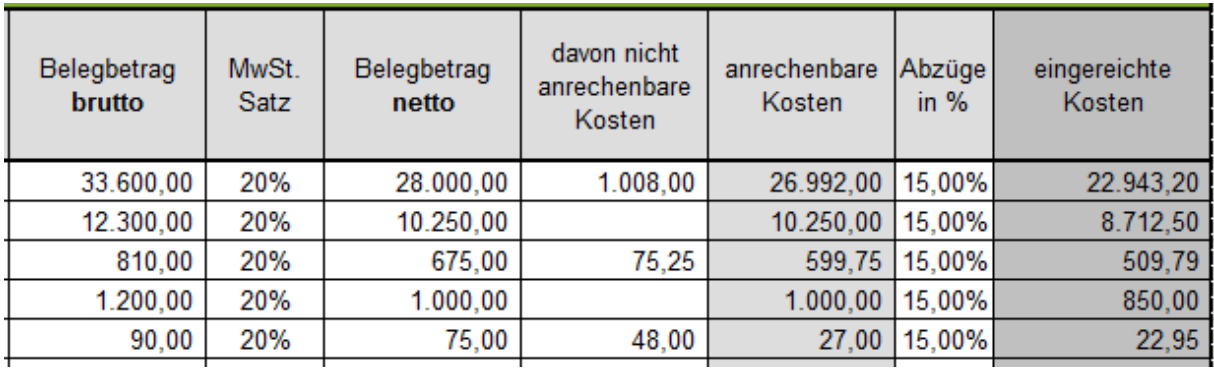

Die Abzüge werden automatisch von den anrechenbaren Kosten abgezogen und ergeben somit die zur Förderung eingereichten Kosten.

#### **eingereichte Kosten**

Diese Felder errechnen sich automatisch durch die Angabe der vorgelagerten Felder und ergeben in ihrer Summe die Kosten, die von Ihnen zur Förderung bei der Bewilligenden Stelle eingereicht werden.

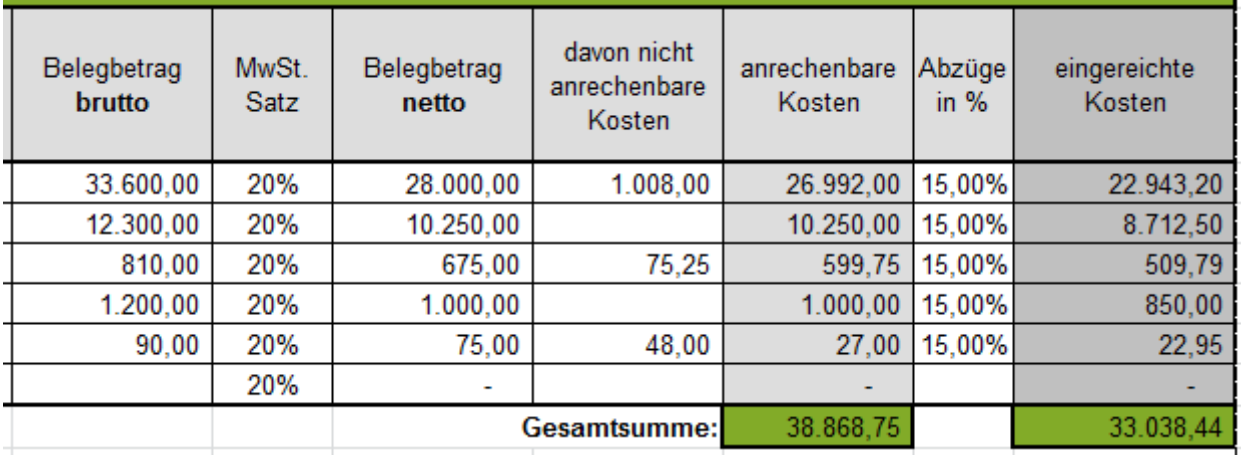

#### Belegaufstellung für **Sachkosten**

Die Belegaufstellung für Sachkosten ist analog zur Belegaufstellung für Investitionskosten zu verwenden – es stehen die gleichen Erfassungsfelder zu Verfügung.

#### Belegaufstellung für **unbare Sachkosten**

Sind unbare Sachleistungen (=unbare Eigenleistungen) in Ihrem Vorhaben förderfähig, so ist diese Belegaufstellung für die entsprechenden Leistungen/Belege zu verwenden.

In dieser Belegaufstellung sind im Bereich "Leistungserbringer" die dem Vorhaben zuordenbaren Leistungserbringer zu erfassen.

Diese können in weiterer Folge im Belegbereich in der Spalte "Leistungserbringer" über eine Listen-Funktion ausgewählt werden.

#### **Achtung:**

**!**

Die Belegaufstellung ist nach Fertigstellung auszudrucken und alle angeführten Leistungserbringer müssen ihre, für das Vorhaben erbrachten, Leistungen per Unterschrift bestätigen.

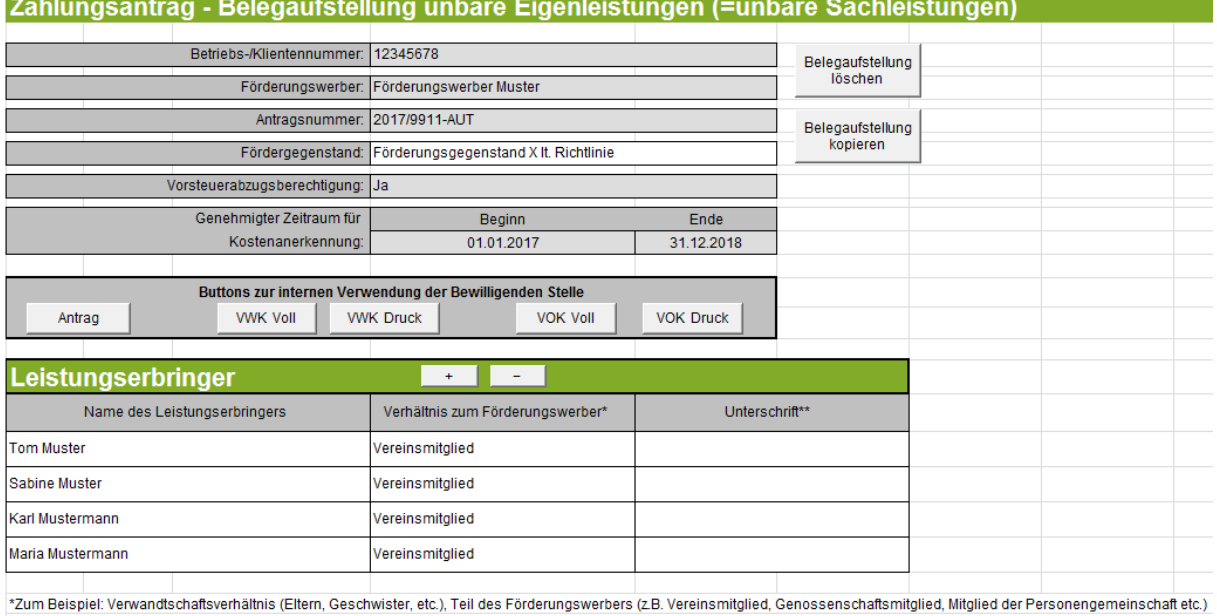

\*\*Ich (Leistungserbringer) bestätige hiermit, die unten aufgelistete Tätigkeiten für den Förderungswerber durchgeführt zu haben:

#### **Achtung:**

**!**

Nähere Informationen zur Einreichung von unbaren Sachleistungen (= unbare Eigenleistungen) in Form von **Arbeitsleistungen**, **Maschinenleistungen** und der **Bereitstellung von Material** entnehmen Sie bitte der Beilage zum Genehmigungsschreiben bzw. des Förderungsvertrages.

"Vorgaben für die Einreichung von Zahlungsanträgen im Rahmen des Österreichischen Programms für ländliche Entwicklung 2014 – 2020".

Die Belegaufstellung für unbare Sachleistungen (= unbare Eigenleistungen) kann für **Arbeits-** und **Maschinenleistungen** in zwei Varianten verwendet werden:

1. In Form eines "Arbeitsbuches" zur täglichen Aufzeichnung der erbrachten Leistungen

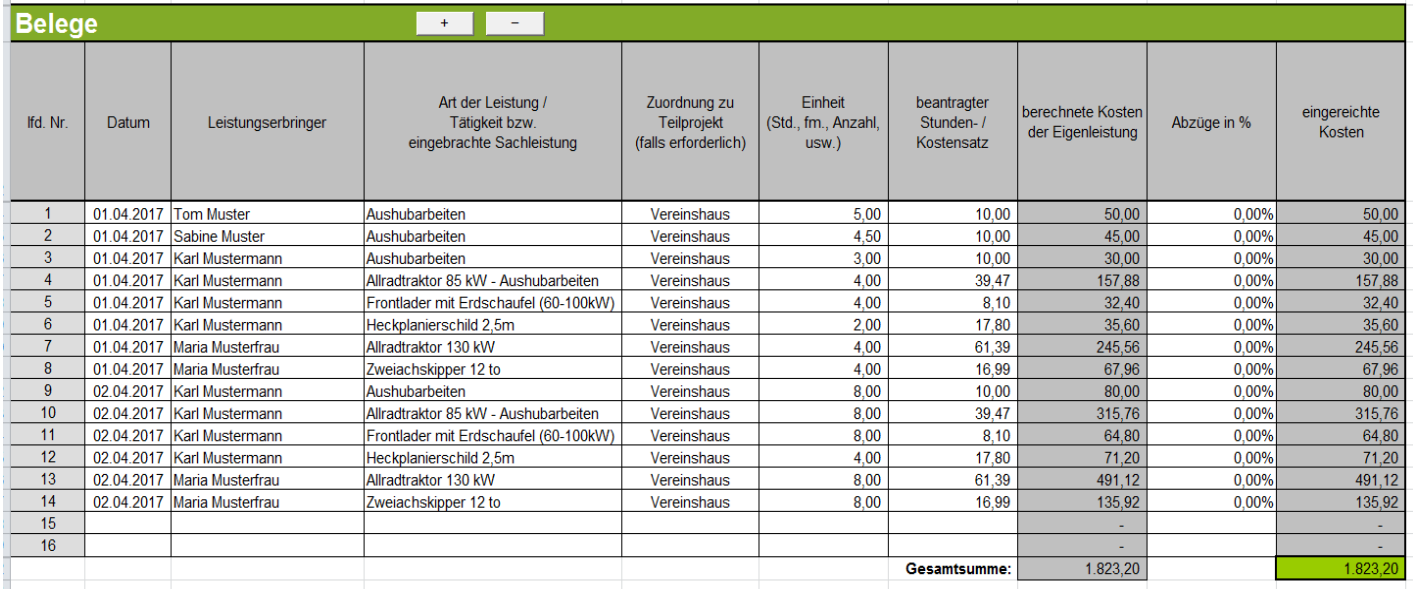

### 2. Als Zusammenfassung anderweitig dokumentierter Leistungsaufzeichnungen (z.B. handschriftlicher Leistungsaufzeichnungen)

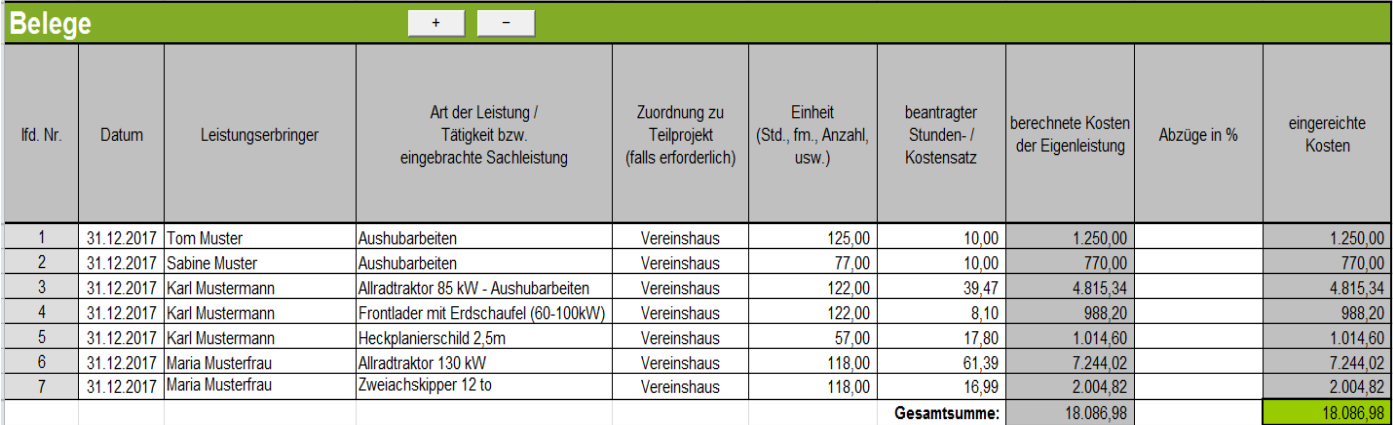

Als Belegdatum kann ein einheitliches Datum innerhalb des genehmigten Zeitraums für die Kostenanerkennung gewählt werden.

#### **Achtung:**

**!**

Wird die zusammenfassende Variante der Belegaufstellung gewählt, sind die jeweiligen zusätzlichen/anderen Aufzeichnungsunterlagen ebenfalls an die Bewilligende Stelle zu übermitteln.

Bei der **Bereitstellung von Material** ist als Datum (der Zeitpunkt) der Lagerentnahme anzuführen. Pro Entnahmeschein kann eine Tabellenzeile verwendet werden, es ist nicht erforderlich sämtliche Positionen des Entnahmescheins in die Belegaufstellung zu übertragen.

### **Datum**

Erfassen Sie hier das Datum der Leistungserbringung oder der Lagerentnahme.

Wird ein Datum erfasst, welches vor dem erfassten Kostenanerkennungsbeginn liegt, wird dies farblich (blau) dargestellt.

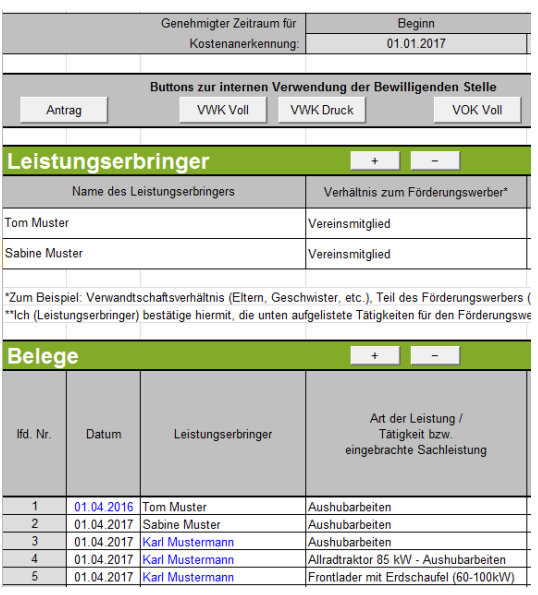

### **Leistungserbringer**

Erfassen Sie hier über die Listen-Funktion den entsprechenden Leistungserbringer.

Wurde ein Leistungserbringer in der Belegaufstellung verwendet und z.B. versehentlich in der Tabelle der Leistungserbringer gelöscht, oder wird ein Leistungserbringer erfasst, welcher nicht in obiger Liste angegeben wurde, so werden die betroffenen Namen ebenfalls farblich (blau) gekennzeichnet.

### **Art der Leistung / Tätigkeit bzw. eingebrachte Sachleistung**

Erfassen Sie hier die Art der Leistung, die erbrachte Tätigkeit bzw. die eingebrachte Sachleistung.

### **Zuordnung zu Teilprojekt (falls erforderlich)**

Besteht Ihr genehmigtes Vorhaben aus mehreren Teilprojekten, so können Sie hier die Belege, zur besseren und einfacheren Zuordnung, einem Teilprojekt zuordnen.

#### **Einheit (Std., fm., Anzahl usw.)**

Erfassen Sie hier das Ausmaß der erbrachten Leistung wie z.B.:

5 Stunden - 120 Festmeter - 700 Stück etc.

#### **beantragter Stunden- / Kostensatz**

Erfassen Sie hier den Stunden- / Kostensatz mit welchem Ihre Leistung zu bewerten, wie z.B.: ÖKL-Sätze bei Maschinenleistungen oder Stückpreise bei Materialentnahmen (diese sind durch plausible Nachweise, z.B. Einkaufsrechnung, zu belegen) ist.

#### **berechnete Kosten der Eigenleistung**

Dieses Feld wird automatisch durch die Angaben der Einheit und eines Stunden- /Kostensatzes ermittelt.

#### **Abzüge in %**

In dieser Spalte werden prozentuale Abzüge erfasst. Beispiele dafür sind ein nicht förderbarer Gebietskörperschaftsanteil, prozentuale Abzüge bei baulichen Vorhaben für private Anteile an der Nutzung, etc.

#### Beispiel:

Gebietskörperschaftsanteil beträgt 15%

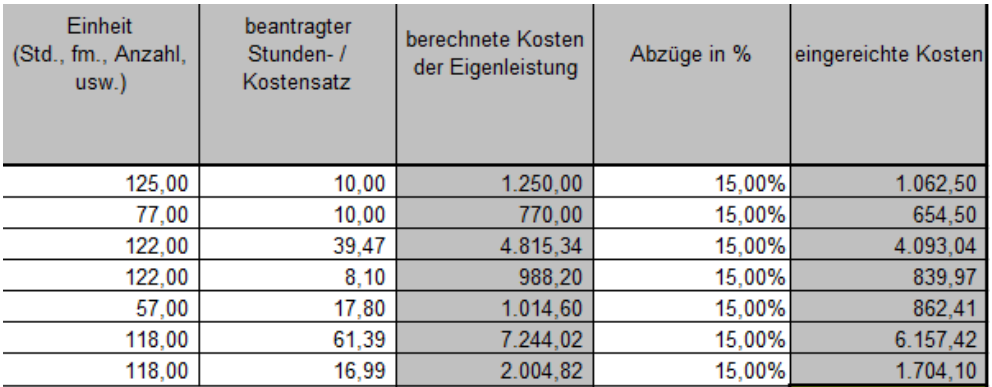

Die Abzüge werden automatisch von den anrechenbaren Kosten abgezogen und ergeben somit die zur Förderung eingereichten Kosten.

#### **eingereichte Kosten**

Diese Felder errechnen sich automatisch durch die Angabe der vorgelagerten Felder und ergeben in ihrer Summe die Kosten, die von Ihnen zur Förderung bei der Bewilligenden Stelle eingereicht werden.

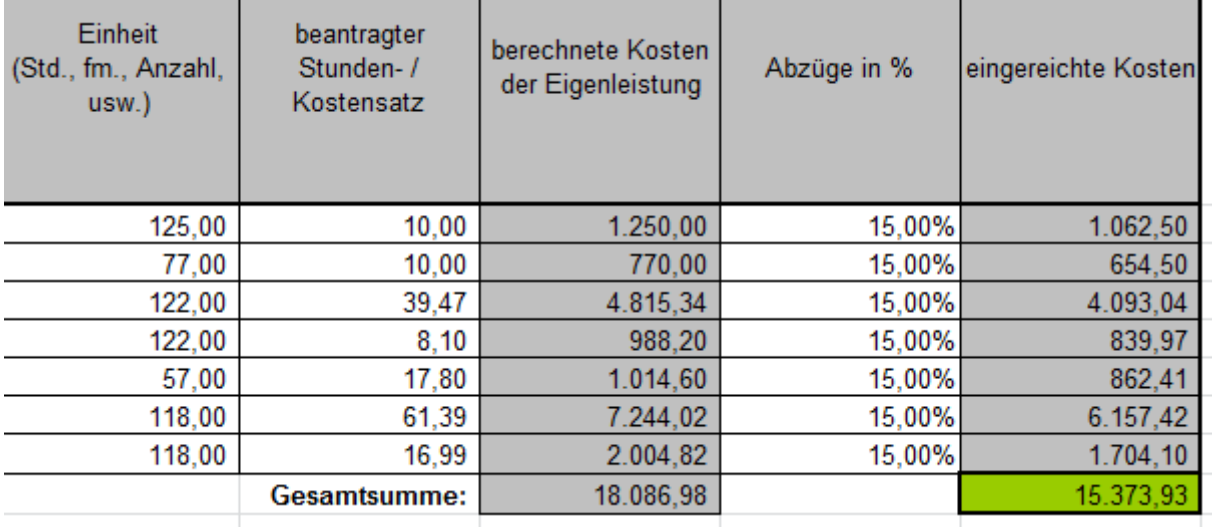

#### Belegaufstellung für **Personalkosten**

Sind Personalkosten in Ihrem Vorhaben förderfähig, so ist der Button "Belegaufstellung für Personalkosten anlegen" zu verwenden.

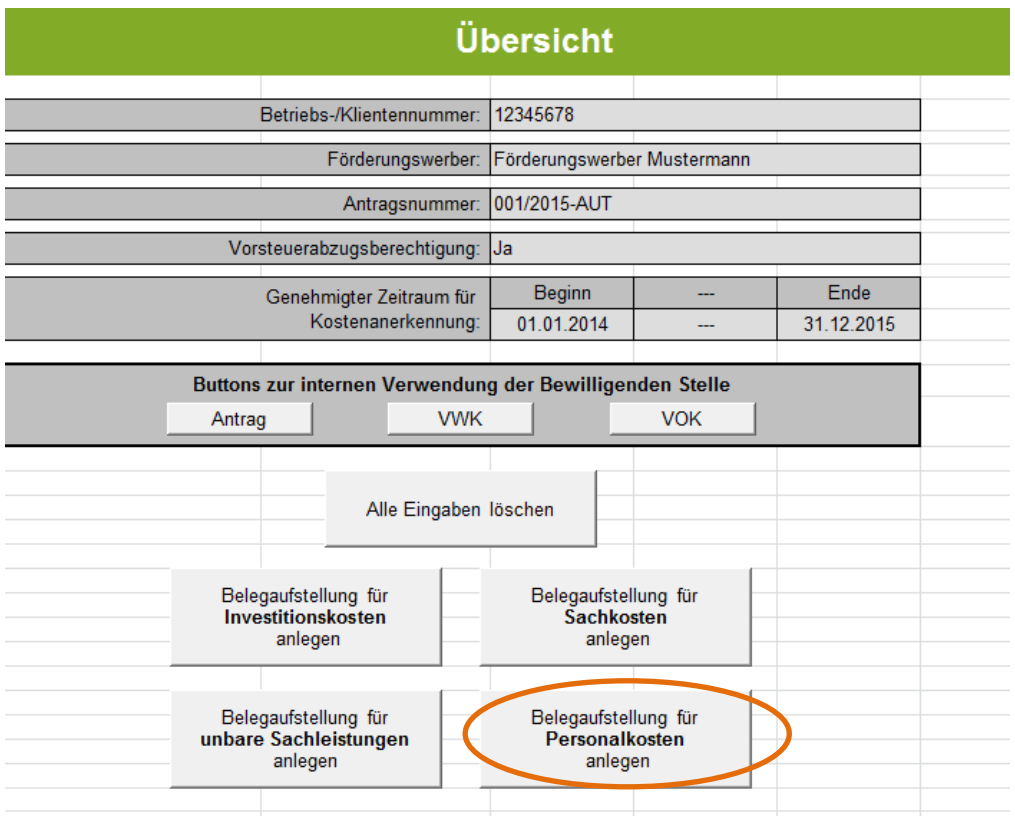

Im nun aufscheinenden Formular, muss noch der entsprechende "Fördergegenstand" erfasst werden. Die grau hinterlegten Felder werden automatisch vom Förderungsantrag Seite 1 übernommen.

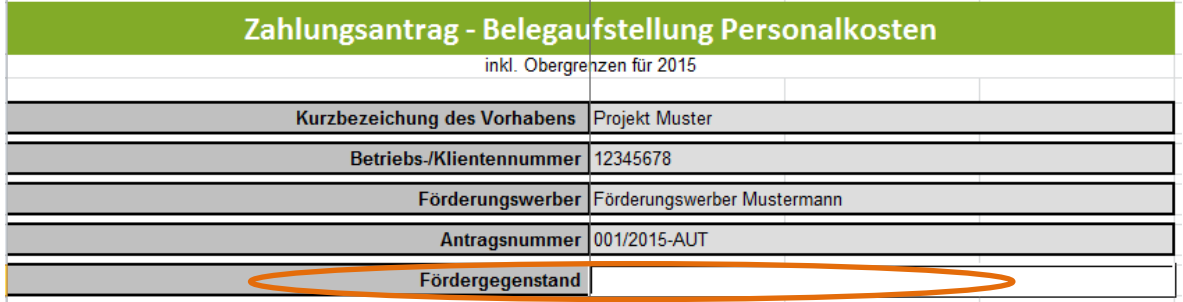

### **Allgemeines**

### **Die Abrechnung der Personalkosten kann nach vier unterschiedlichen Modellen erfolgen:**

- Abrechnungsmodell 1: Berechnung der Personalkosten auf Basis von standardisierten Einheitskosten (%-Zuschlag für Lohnnebenkosten)
- Abrechnungsmodell 2: Berechnung der Personalkosten auf Basis von standardisierten Einheitskosten (Lohnnebenkosten auf Ist-Basis)
- Abrechnungsmodell 3: Berechnung der Personalkosten auf Ist-Kosten-Basis (Stundensatzermittlung)
- Abrechnungsmodell 4: Berechnung der Personalkosten auf Ist-Kosten-Basis (Mitarbeiter ist zu einem bestimmten Zeitraum zu 100 % einem Projekt zuordenbar)

Genaue Details betreffend der Abrechnungsmodelle, die für Sie zutreffen, entnehmen Sie Ihrem Genehmigungsschreiben bzw. Fördervertrag oder sie informieren sich bei Ihrer Bewilligenden Stelle.

**Grundsätzlich** erfolgt die Genehmigung und Abrechnung der Personalkosten auf Basis der standardisierten Einheitskosten (siehe Buttons für die *Abrechnungsmodelle 1 und 2*).

Nur in **Ausnahmefällen,** können die Personalkosten auf Basis der tatsächlichen Kosten abgerechnet werden (siehe Buttons für die **Abrechnungsmodelle 3 und 4**).

Beim **Abrechnungsmodell 1 "Berechnung der Personalkosten auf Basis von standardisierten Einheitskosten (%-Zuschlag für Lohnnebenkosten)"** werden die Lohnnebenkosten auf Basis eines %-Zuschlags zum Bruttojahreslohn ermittelt. Dieses Abrechnungsmodell können Sie für alle Mitarbeiter anwenden, die *nicht* in einer der nachfolgend aufgelisteten Gruppen fallen:

- Öffentlich Bedienstete (sofern förderbar), die bei einer Versicherungsanstalt für öffentlich Bedienstete versichert sind, sowie Vertragsbedienstete mit Dienstvertrag nach öffentlichem Recht
- Lehrlinge
- Geringfügig Beschäftigte
- Freie Dienstnehmer
- Arbeitnehmer in Kurzarbeit oder Altersteilzeit
- Arbeitsverhältnisse, auf die das Bauarbeiter-Urlaubsgesetz anzuwenden ist
- Behinderte nach dem Behinderteneinstellungsgesetz

Das **Abrechnungsmodell 2 "Berechnung der Personalkosten auf Basis von standardisierten Einheitskosten (Lohnnebenkosten auf Ist-Basis)"** ist für Mitarbeiter zu verwenden, die in eine der oben aufgelisteten Gruppen fallen und bei denen daher die Lohnnebenkosten auf IST-Basis abzurechnen sind.

Sofern die Abrechnung der Personalkosten auf Basis der tatsächlichen Kosten genehmigt wurde, können Sie mit dem Abrechnungsmodell 3 "Berechnung der Personalkosten auf **Ist-Kosten-Basis (Stundensatzermittlung)"** die Personalkosten für Ihre Mitarbeiter beantragen, sofern sie stundenweise in dem Vorhaben beschäftigt sind/waren.

**Abrechnungsmodell 4: Berechnung der Personalkosten auf Ist-Kosten-Basis (Mitarbeiter ist zu einem bestimmten Zeitraum zu 100 % einem Projekt zuordenbar),** kann angewendet werden, wenn der Mitarbeiter zu einem bestimmten Zeitraum voll im Vorhaben eingesetzt ist/war.

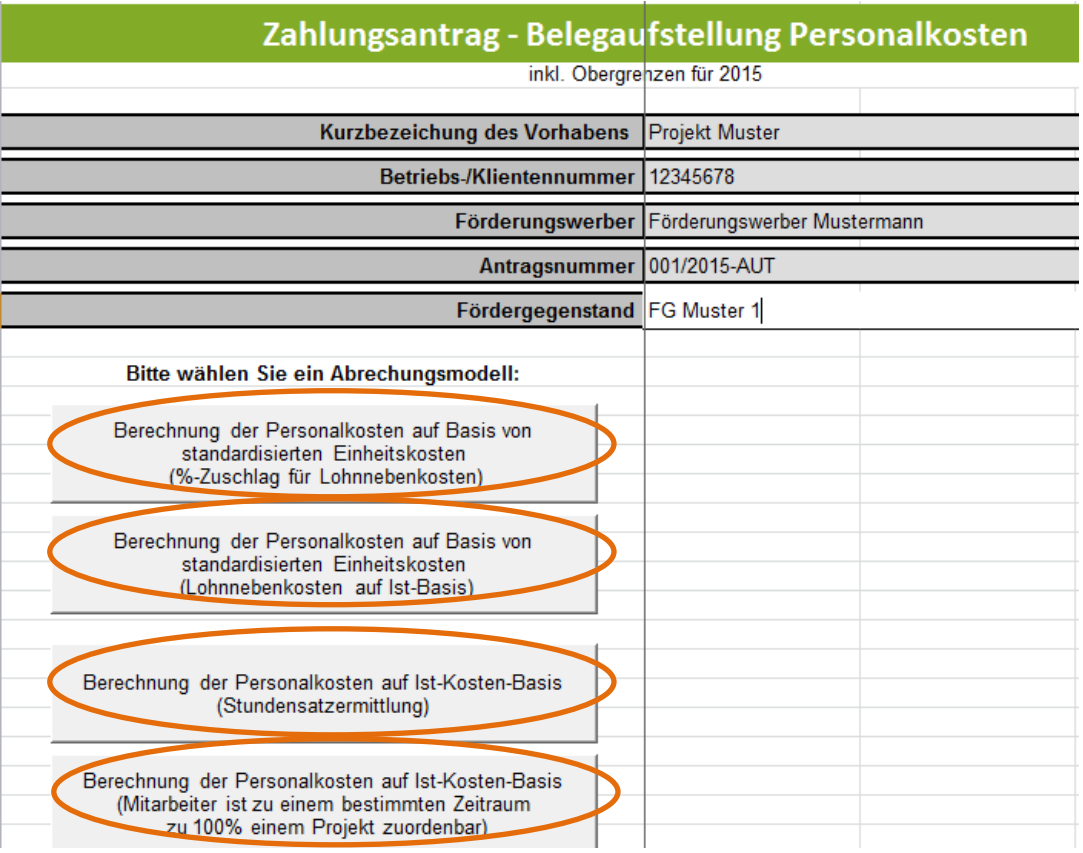

#### **Hinweis:**

**Das für Sie relevante Abrechnungsmodell können Sie Ihrem Genehmigungsschreiben entnehmen.** 

#### **Achtung:**

**!**

**!**

Personalaufwand ist höchstens bis zu einer Höhe anrechenbar, die dem Gehaltsschema des Bundes für die Dienstklasse VII/2 für Beamte der Allgemeinen Verwaltung gemäß Gehaltsgesetz entspricht.

Der Vermerk "inkl. Obergrenzen für 2015" bedeutet, dass Sie ein Formular verwenden, in welchem die entsprechenden Personalaufwandsobergrenzen bis inkl. 2015 bereits integriert sind.

### **Hinweis:**

Wenn Sie Daten für ein Jahr erfassen wollen, für das die Obergrenzen noch nicht integriert sind, informieren Sie sich bitte zunächst bei Ihrer Bewilligenden Stelle zur aktuellen Version des Formulars.

**LOHNNEBENKOSTEN)**

**1. BERECHNUNG DER PERSONALKOSTEN AUF BASIS VON STANDARDISIERTEN EINHEITSKOSTEN (%-ZUSCHLAG FÜR** 

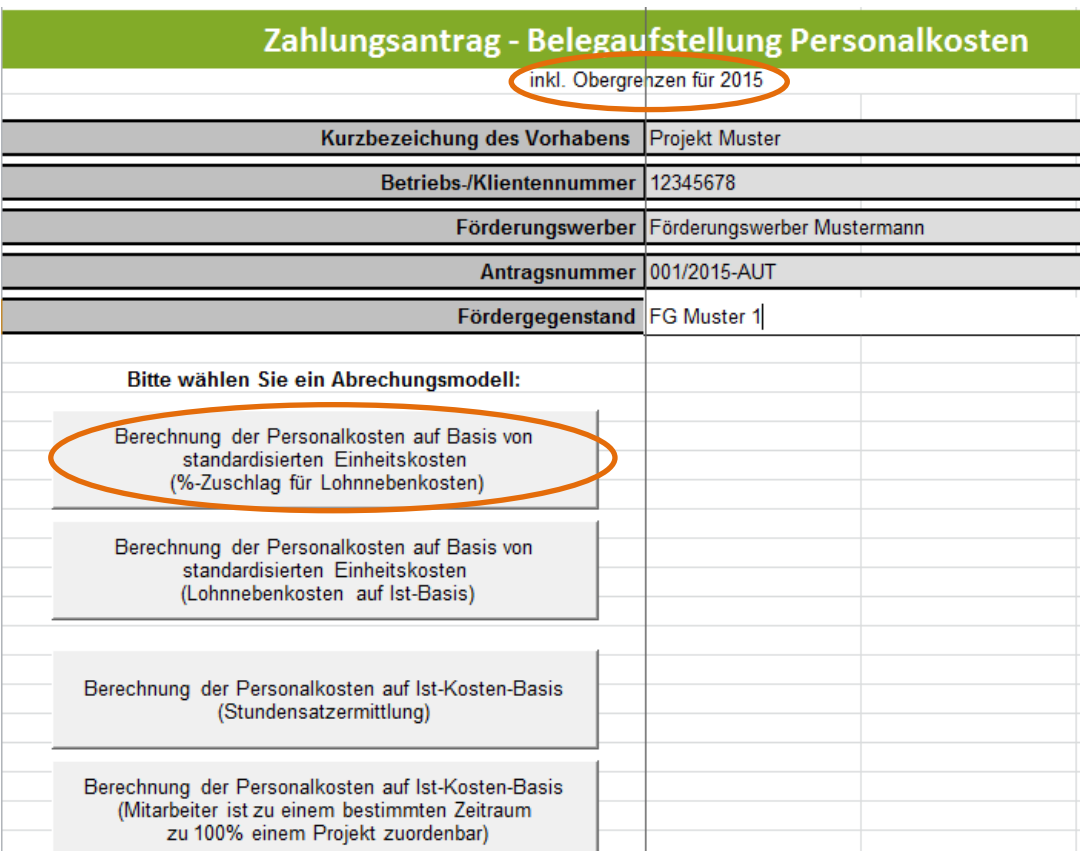

**Sind** bei einem Mitarbeiter im entsprechenden Jahreslohnkonto **Überstunden ausgewiesen** (All-In-Dienstverträge), ist im Feld "Bruttobezug enthält Überstundenpauschale (All-In-Dienstvertrag) **JA** auszuwählen.

**Hinweis**

**!**

Falls im Jahreslohnkonto **Überstunden** ausgewiesen sind, gilt folgender Faktor:

Faktor 1.980: durchschnittliche Jahresleistungsstunden, basierend auf einer Arbeitszeit von 40 Std./Woche unter Abzug des gesetzlichen Mindestanspruchs für Urlaub bzw. Feiertage und unter Berücksichtigung von 180 Überstunden (entspricht knapp zwei Drittel der lt. Arbeitszeitgesetz maximal zulässigen jährlichen Überstunden).

### *Beispiel All-in-Dienstverträge (= mit Überstunden):*

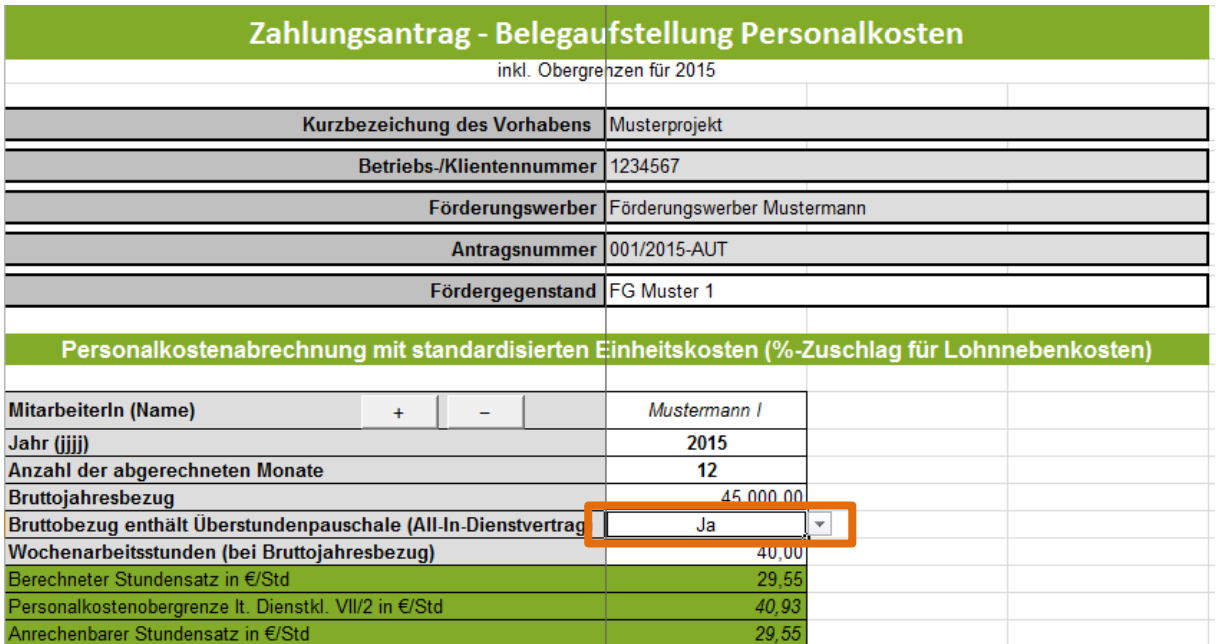

Sind bei einem Mitarbeiter im entsprechenden Jahreslohnkonto keine Überstunden ausgewiesen, ist im Feld "Bruttobezug enthält Überstundenpauschale (All-In-Dienstvertrag) **NEIN** auszuwählen.

#### **Hinweis**

**!**

Falls im Jahreslohnkonto **keine Überstunden** ausgewiesen sind, gilt folgender Faktor:

Faktor 1.800: durchschnittliche Jahresleistungs-stunden, basierend auf einer Arbeitszeit von 40 Std./Woche unter Abzug des gesetzlichen Mindestanspruchs für Urlaub bzw. Feiertage.

### *Beispiel ohne Überstunden:*

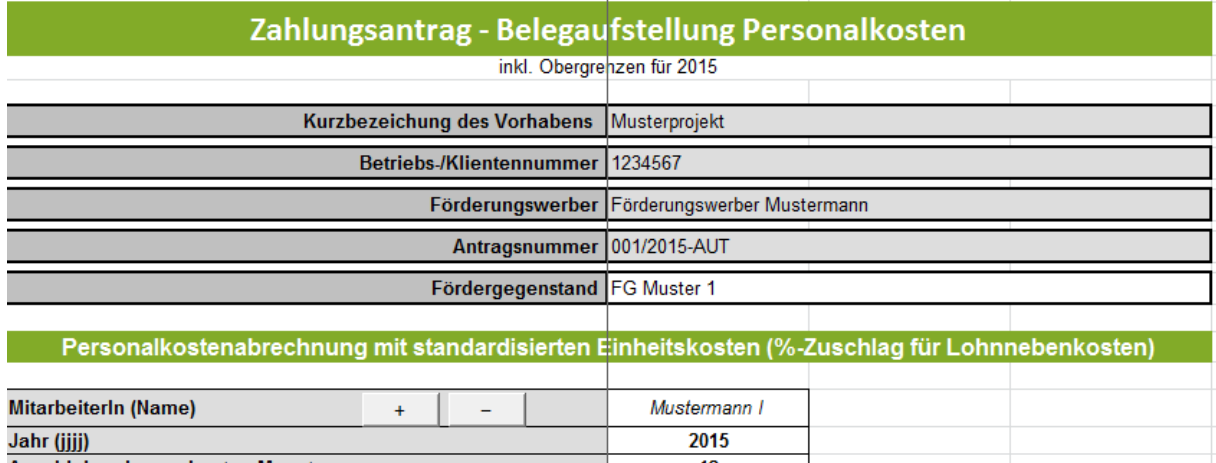

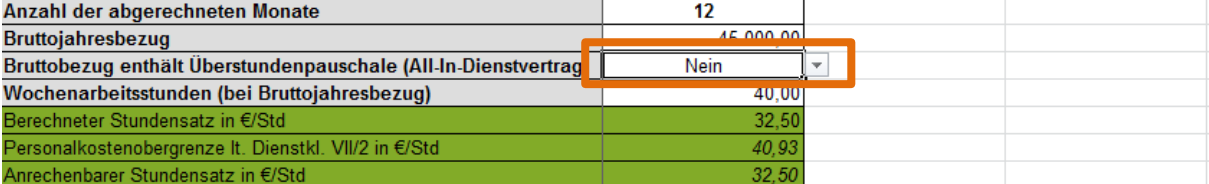

#### **Achtung:**

Die Auflistung der Personalkosten hat getrennt je Mitarbeiter zu erfolgen.

**Example:**<br>
Die Auflistung der Personalkosten hat getrennt je Mitarbeiter zu erfolgen.<br>
Werden mehr Mitarbeiterblöcke benötigt, als standardmäßig vorgegeben, so können diese **über die Buttons + und –** angelegt bzw. gelöscht werden. Gelöscht wird immer jener Block in welchem sich eine aktive Zellenmarkierung befindet.

Die einzelnen Felder (Mitarbeiter (Name), Jahr (jjjj), Anzahl der abgerechneten Monate, Bruttojahresbezug…) sind, wenn vorhanden, unter Beachtung der Anmerkungen in den Kommentarfeldern zu befüllen.

#### **Hinweis:**

Anrechenbarer Stundensatz in €/Std

**Grau und grün hinterlegte Summenfelder berechnen sich automatisch durch die erfassten Daten in den Erfassungsfeldern.** 

 $29.55$ 

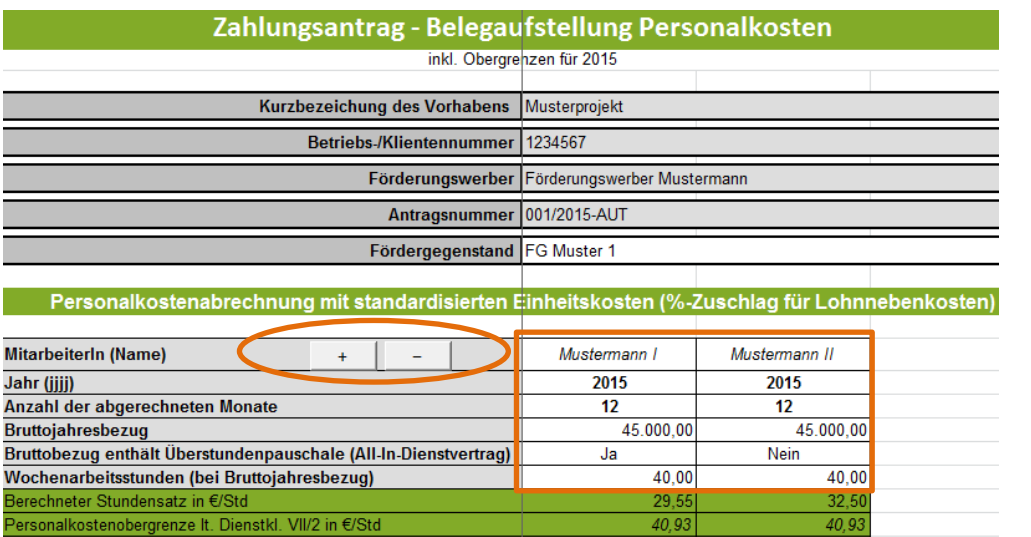

Ausfüllhilfe Zahlungsantrag inkl. Belegaufstellungen\_v3 Version 2.0/November 2015 Seite **24** von **33**

Im Block **"Gesamtstundenübersicht"** sind die, dem beantragten Vorhaben /Fördergegenstand (FG) zuordenbaren, Gesamtstunden und alle weiteren für andere Projekte geleisteten Stunden anzuführen.

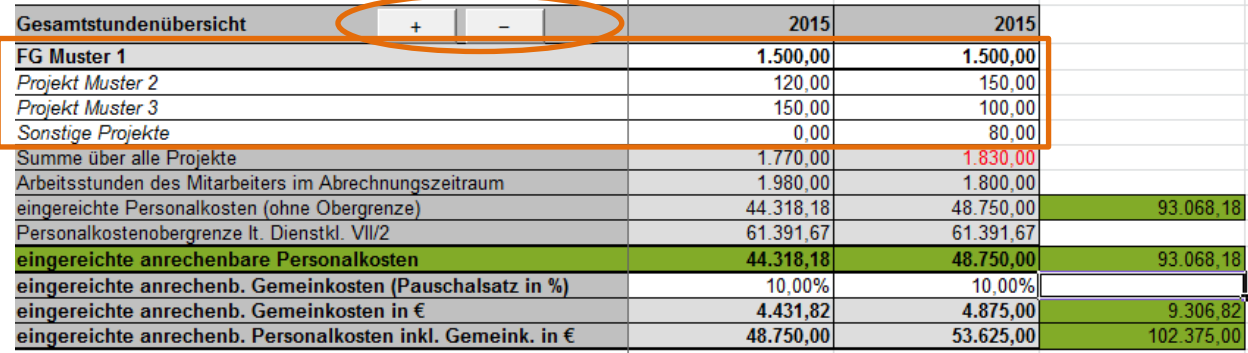

Werden mehr/weniger Zeilen für die Erfassung der in anderen Projekten geleisteten Stunden benötigt, als standardmäßig vorgegeben, so können diese über die Buttons + und – angelegt bzw. wieder gelöscht werden. Gelöscht wird immer jene Zeile in welcher sich eine aktive Zellenmarkierung befindet.

Die **eingereichten, anrechenbaren Personalkosten** errechnen sich, auf Basis der erfassten, dem Vorhaben/Fördergegenstand zuordenbaren, Gesamtstunden und dem anrechenbaren Stundensatz in €/Std je Mitarbeiter. In den grünen Feldern rechts in der unten stehenden Tabelle werden die Quersummen, die sich auch in der Übersicht wiederspiegeln, gebildet.

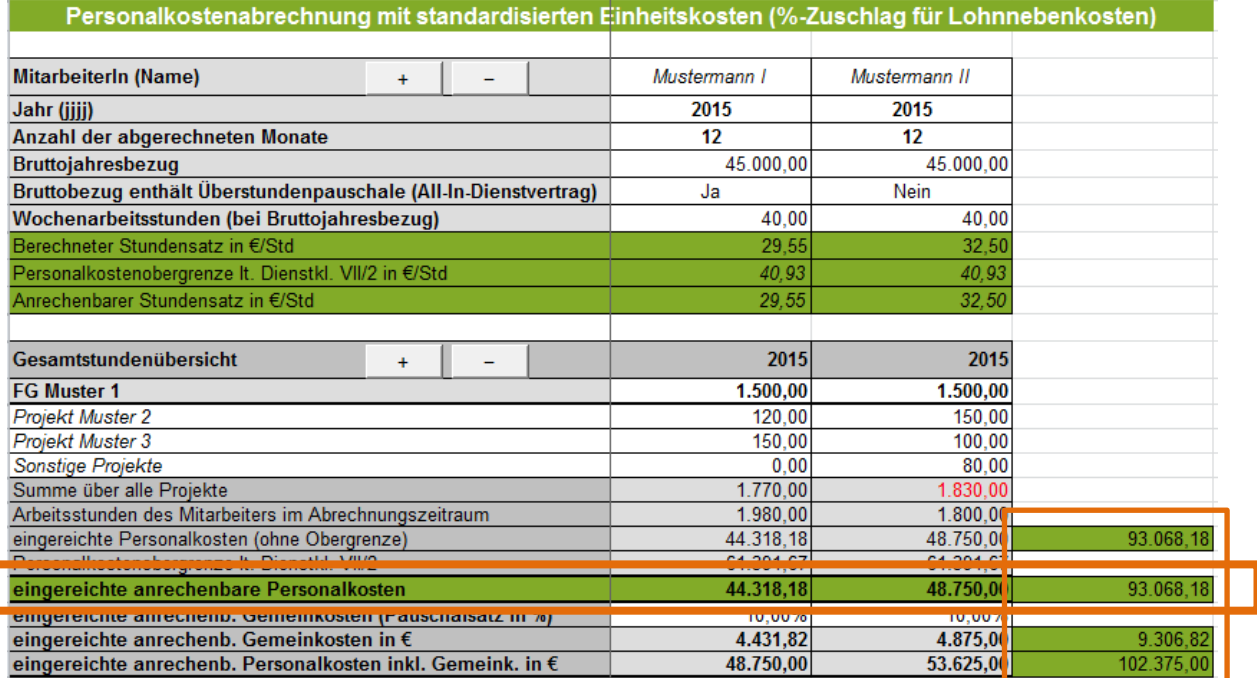

Für die Berechnung der **eingereichten anrechenbaren Gemeinkosten in €** ist im Feld "eingereichte anrechenb. Gemeinkosten (Pauschalsatz in %) der im Genehmigungsschreiben bekanntgegebene Prozentsatz zu erfassen.

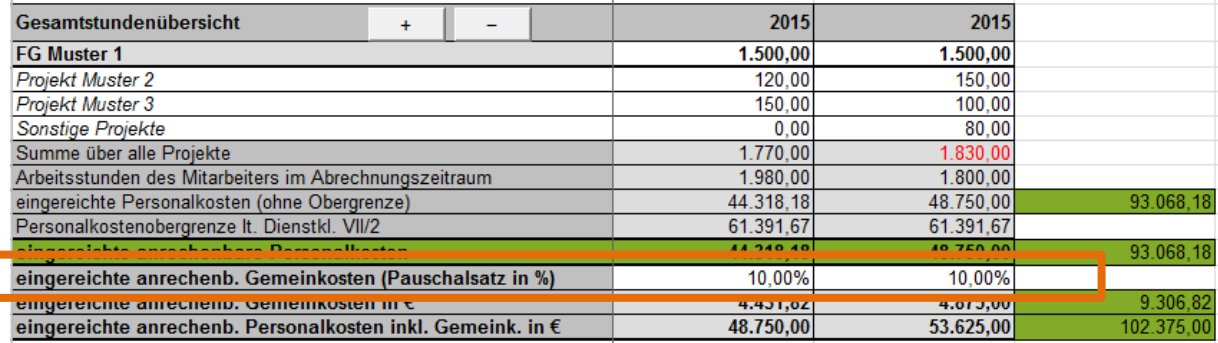

#### **Hinweis:**

**!**

Im Zuge der Abrechnung der Personalkosten nach standardisierten Einheitskosten sind keine Originalrechnungen und Zahlungsnachweise vorzulegen, auch im Falle der Abrechnung von Gemeinkosten sind keine Zahlungsnachweise erforderlich.

(Beispiel: Es werden Personalkosten mit einem Betrag von 48.750,00 EUR und einer Gemeinkostenpauschale von 10 % (= 4.875,00 EUR) abgerechnet, somit ist auch für die 4.875,00 EUR (=Gemeinkostenpauschale) kein Zahlungsnachweis erforderlich.

Mit dem Button "Eingabe abschließen" werden alle erfassten Daten/Felder gesperrt, d.h. es sind danach keine Änderungen oder Ergänzungen mehr möglich.

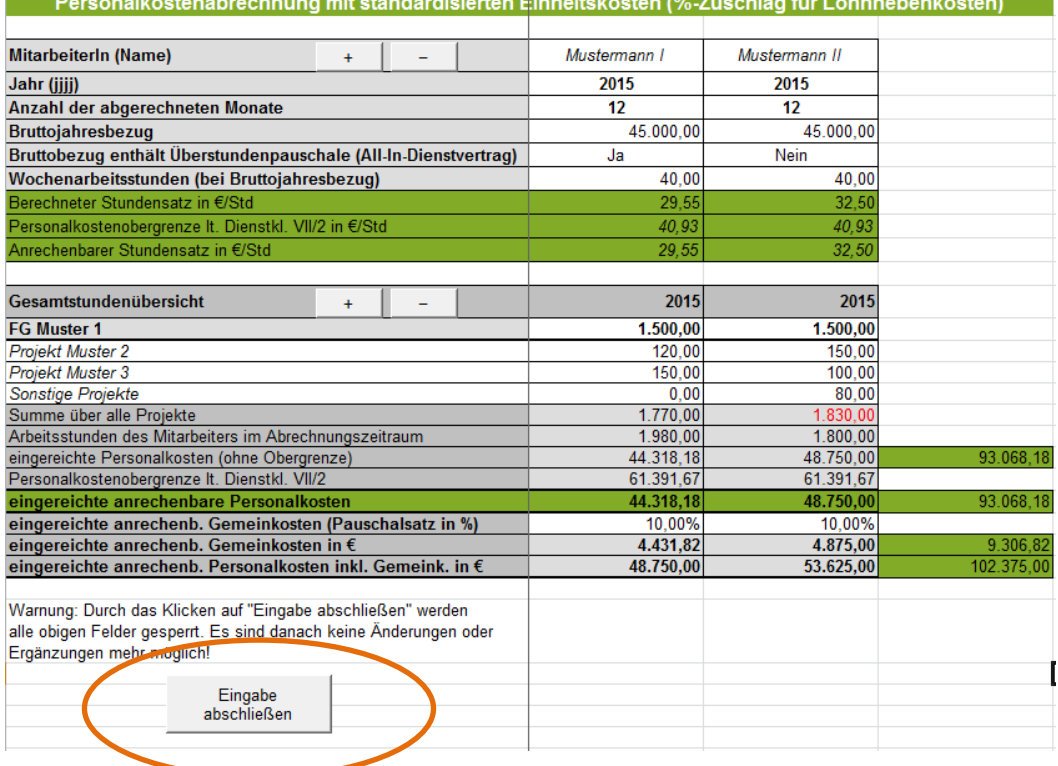

Ausfüllhilfe Zahlungsantrag inkl. Belegaufstellungen\_v3 Version 2.0/November 2015 Seite **26** von **33**

### **2. BERECHNUNG DER PERSONALKOSTEN AUF BASIS VON STANDARDISIERTEN EINHEITSKOSTEN (LOHNNEBENKOSTEN AUF IST-BASIS)**

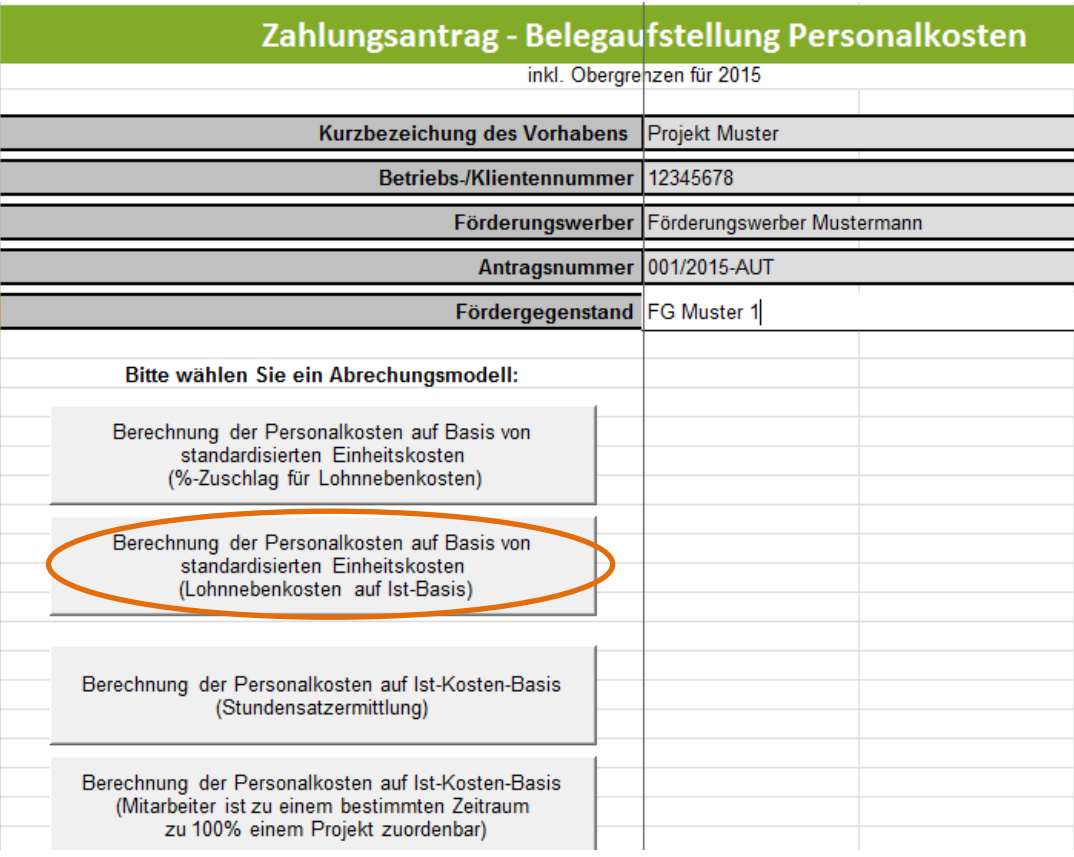

Bei der Abrechnungsvariante "Berechnung der Personalkosten auf Basis von **standardisierten Einheitskosten (Lohnnebenkosten auf Ist-Basis)"**, sind die Dienstgeberabgaben auf Ist-Kosten-Basis abzurechnen, d.h. die Summe der tatsächlichen Jahrespersonalkosten inkl. Lohnnebenkosten der einzelnen Mitarbeiter sind aus dem Lohnkonto abzulesen und in die entsprechenden Felder einzutragen.

#### **Hinweis:**

**!**

Diese Abrechnungsvariante ist für folgende Gruppen von Arbeitnehmern anwendbar:

- Öffentlich Bedienstete (sofern förderbar), die bei einer Versicherungsanstalt für öffentlich Bedienstete versichert sind, sowie Vertragsbedienstete mit Dienstvertrag nach öffentlichem Recht
- Lehrlinge
- Geringfügig Beschäftigte
- Freie Dienstnehmer
- Arbeitnehmer in Kurzarbeit oder Altersteilzeit
- Arbeitsverhältnisse, auf die das Bauarbeiter-Urlaubsgesetz anzuwenden ist
- Behinderte nach dem Behinderteneinstellungsgesetz

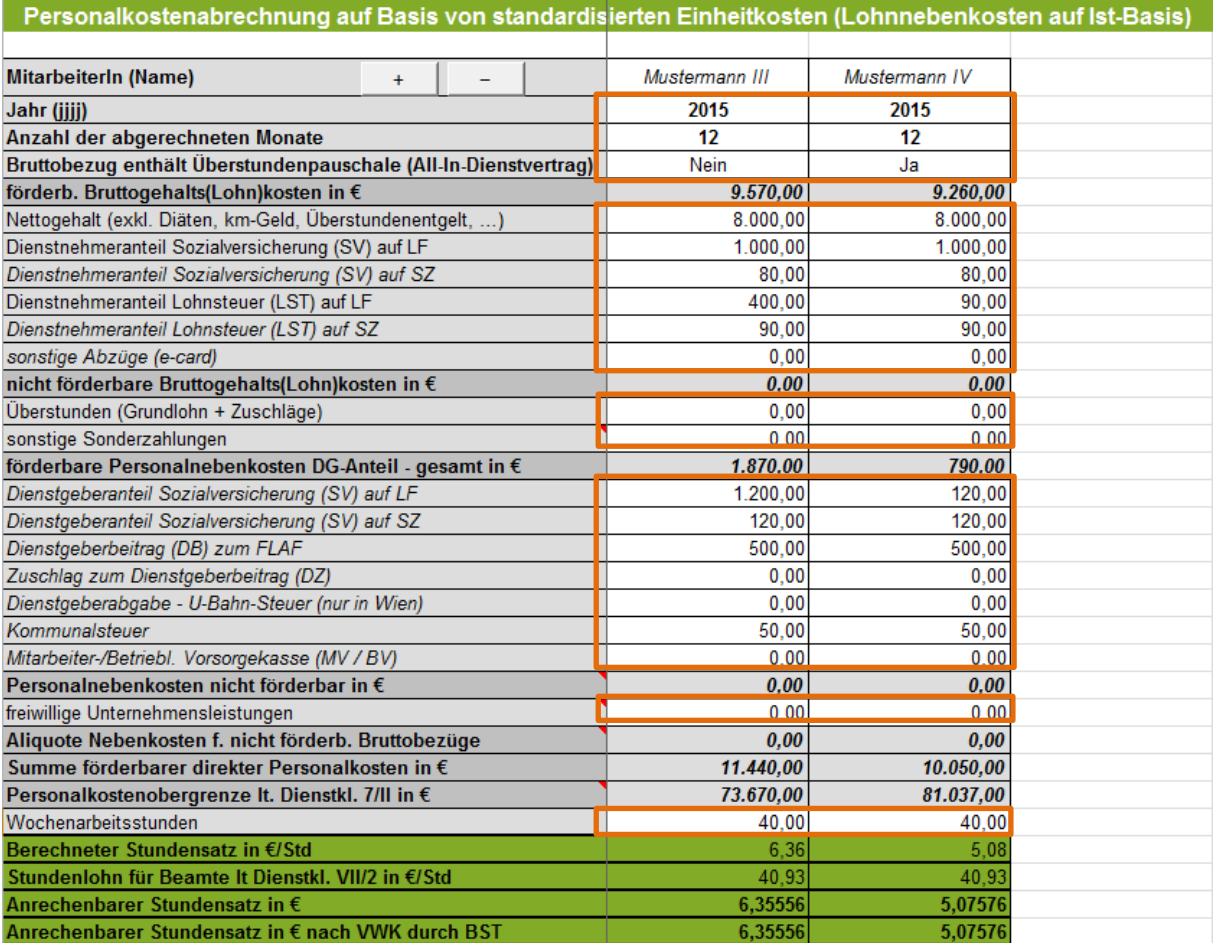

Der Block Gesamtstundenübersicht ist analog dem Abrechnungsmodell 1 "Berechnung der Personalkosten auf Basis von standardisierten Einheitskosten (%-Zuschlag für Lohnnebenkosten)" zu verwenden – es stehen die gleichen Erfassungsfelder zu Verfügung.

### **3. BERECHNUNG DER PERSONALKOSTEN AUF IST-KOSTEN-BASIS (STUNDENSATZERMITTLUNG)**

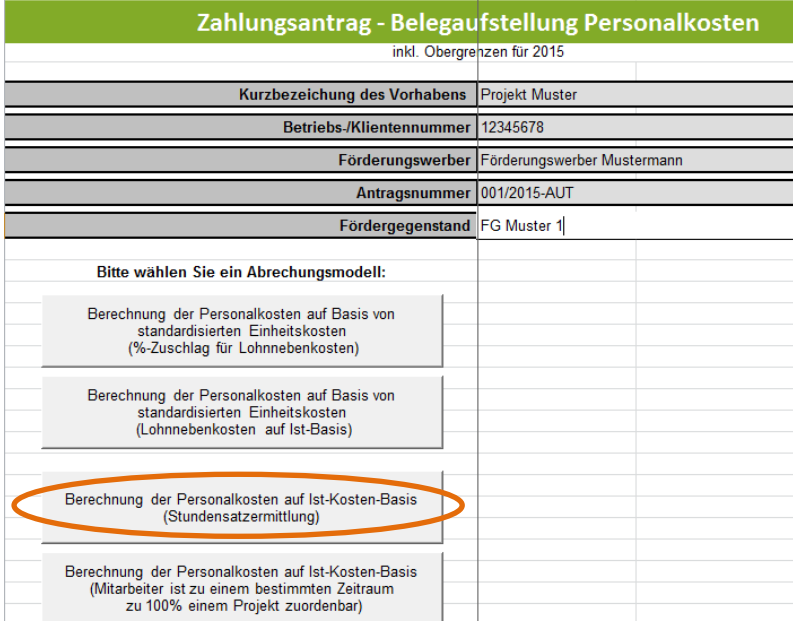

Bei der **Abrechnungsvariante "Berechnung der Personalkosten auf Ist-Kosten-Basis (Stundensatzermittlung)"** wird der Personalaufwand auf Basis der tatsächlich in einem Jahr geleisteten Arbeitsstunden (Anwesenheitsstunden) und der real entstandenen Kosten errechnet.

Die Auflistung der Personalkosten hat wie auch in den anderen Abrechnungsmodellen getrennt je Mitarbeiter zu erfolgen.

Sind bei einem Mitarbeiter im entsprechenden Jahreslohnkonto keine Überstunden ausgewiesen, ist im Feld "Bruttobezug enthält Überstundenpauschale (All-In-Dienstvertrag) **NEIN** auszuwählen.

**Sind** bei einem Mitarbeiter im entsprechenden Jahreslohnkonto **Überstunden ausgewiesen** (All-In-Dienstverträge), ist im Feld "Bruttobezug enthält Überstundenpauschale (All-In-Dienstvertrag) **JA** auszuwählen.

Werden mehr/weniger Mitarbeiterblöcke benötigt, als standardmäßig vorgegeben, so können diese über die Buttons + und – angelegt bzw. gelöscht werden. Gelöscht wird immer jener Block in welchem sich eine aktive Zellenmarkierung befindet.

Die einzelnen Felder (Mitarbeiter (Name), Jahr (jjjj), Anzahl der abgerechneten Monate, Nettogehalt,…) sind unter Beachtung der Anmerkungen in den Kommentarfeldern (siehe folgende Abbildung) zu befüllen.

Die grau und grün hinterlegten Summenfelder berechnen sich automatisch durch die erfassten Daten in den Erfassungsfeldern.

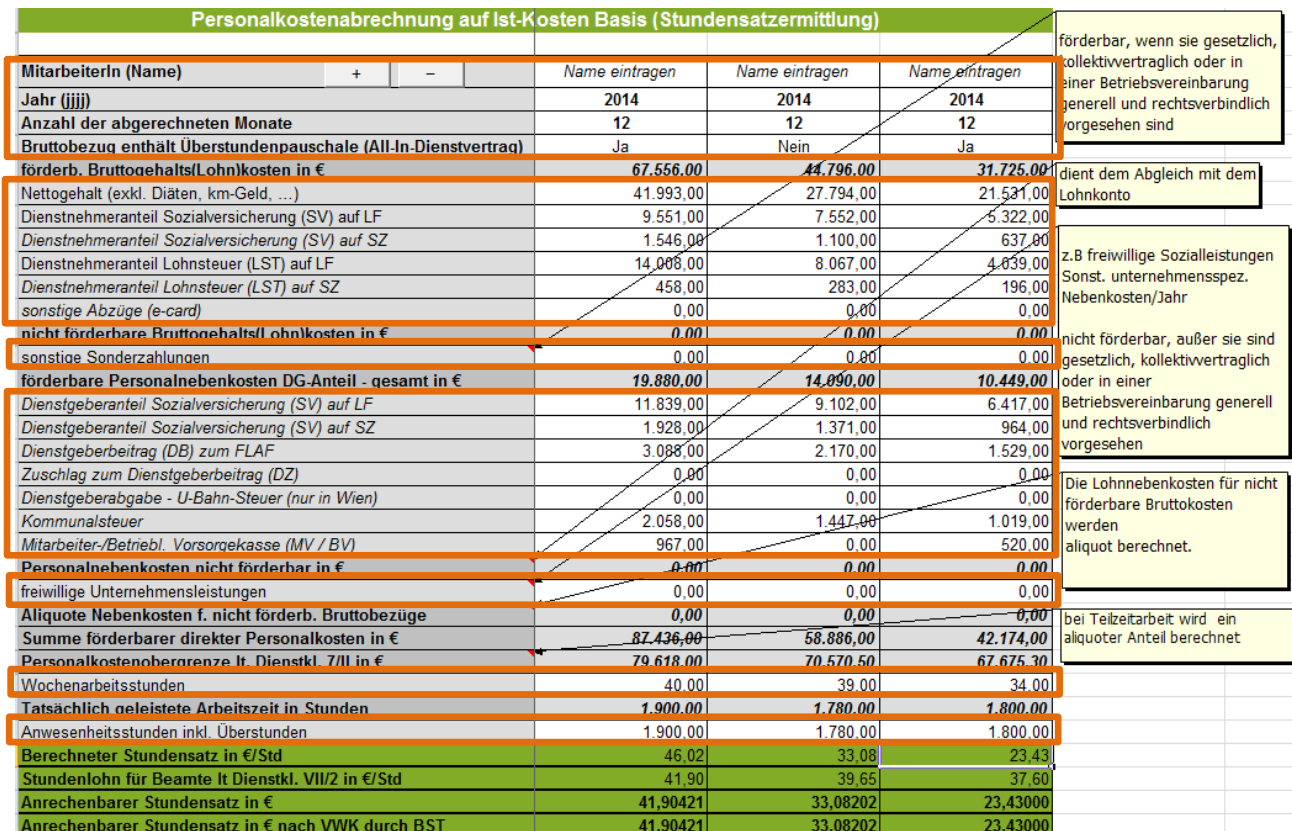

In einem weiteren Block "Berechnete Überweisungen laut Jahreslohnkonto" ermitteln sich die in Summe an die Sozialversicherung, das Finanzamt und die Gemeinde (Kommunalsteuer) zu entrichtenden Beträge automatisch. Diese sind mittels entsprechender Zahlungsnachweise der Bewilligenden Stelle zu belegen.

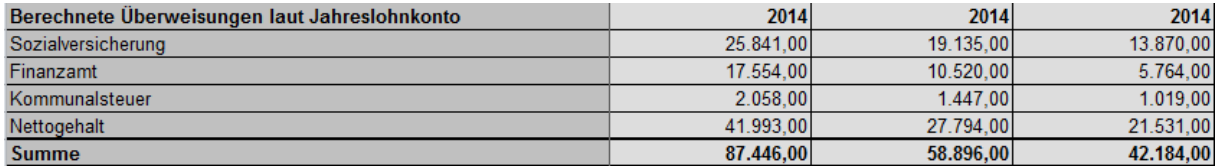

Im Block "Gesamtstundenübersicht" sind, wie auch in den anderen Abrechnungsmodellen die dem beantragten Projekt zuordenbaren Gesamtstunden, und alle weiteren für andere Projekte geleisteten Stunden anzuführen.

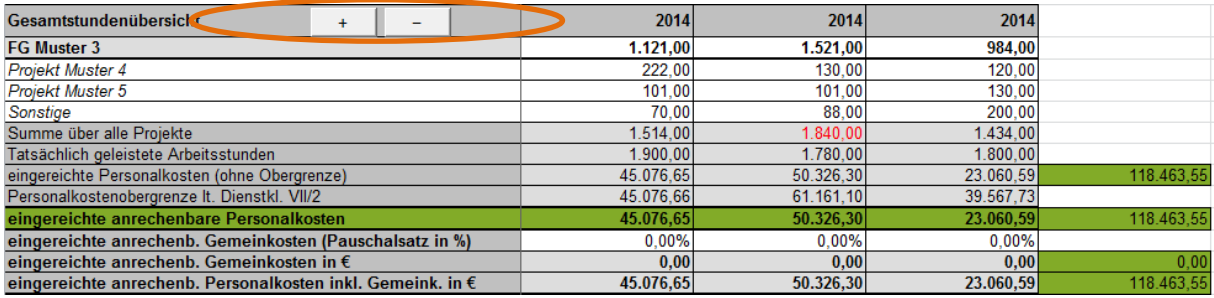

Ausfüllhilfe Zahlungsantrag inkl. Belegaufstellungen\_v3 Version 2.0/November 2015 Seite **30** von **33**

#### **Auch für dieses Abrechnungsmodell gilt**:

Werden mehr Zeilen für die Erfassung der in anderen Projekten geleisteten Stunden benötigt, als standardmäßig vorgegeben, so können diese über die Buttons + und – angelegt bzw. gelöscht werden. Gelöscht wird immer jene Zeile in welcher sich eine aktive Zellenmarkierung befindet.

#### **Achtung:**

**!**

Ist die **Summe über alle Projekte** größer als die **tatsächlich geleisteten**  Arbeitsstunden, so färbt sich sie Schriftfarbe im Feld "Summe über alle Projekte" rot. Erfassungsfehler sollen dadurch verhindert werden.

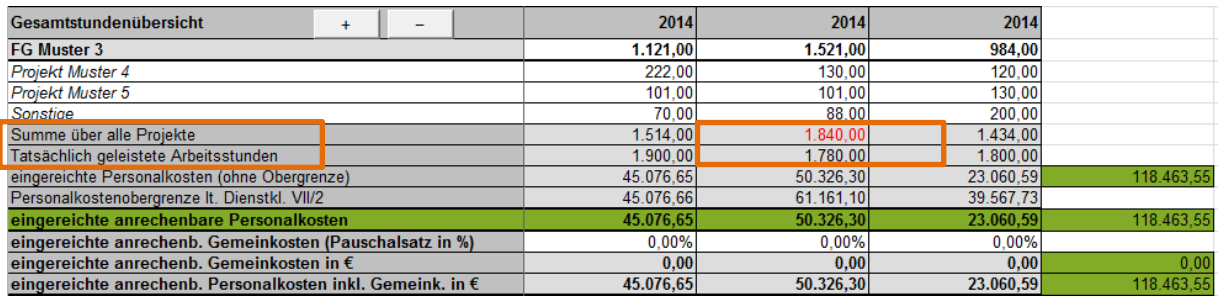

Die eingereichten, anrechenbaren Personalkosten je Mitarbeiter errechnen sich, auf Basis der erfassten, dem Projekt zuordenbaren Gesamtstunden und dem anrechenbaren Stundensatz in € nach VWK durch BST. In den grünen Feldern rechts, werden die Quersummen, die sich auch in der Übersicht widerspiegeln, gebildet.

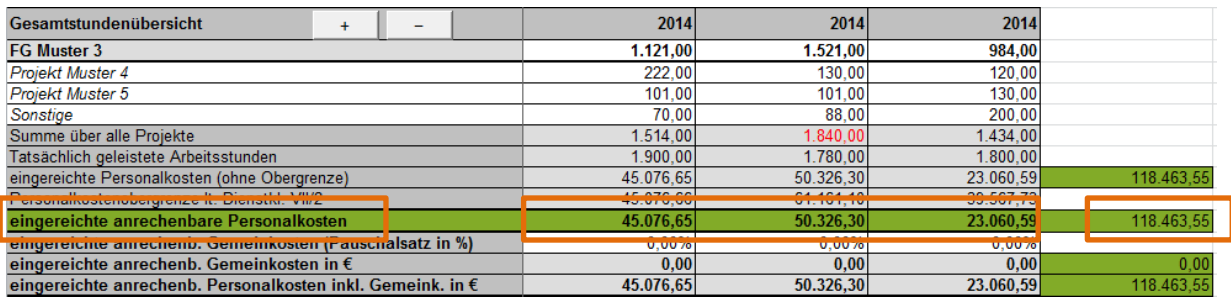

Werden die Personalgemeinkosten (Feld: eingereichte Gemeinkosten (Pauschalsatz in %)) auf Basis der vereinfachten Kostenoptionen abgerechnet, ist im Feld "eingereichte Gemeinkosten (Pauschalsatz in %)" der im Genehmigungsschreiben bzw. Förderungsvertrag bekanntgegebene Prozentsatz zu erfassen.

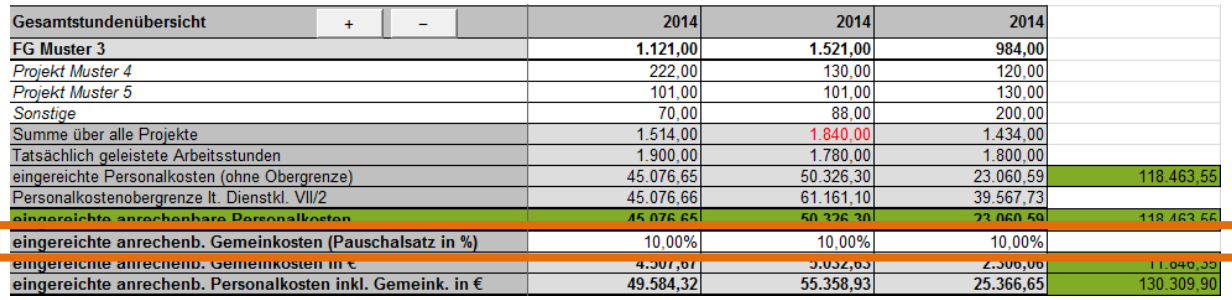

Ausfüllhilfe Zahlungsantrag inkl. Belegaufstellungen\_v3 Version 2.0/November 2015 Seite **31** von **33**

#### **Hinweis:**

**!**

Im Zuge der Abrechnung von Personalgemeinkosten sind für den abgerechneten Betrag keine Originalrechnungen und Zahlungsnachweise zu übermitteln (Beispiel: Es werden Personalkosten mit einem Betrag von 45.076,65 EUR und einer Gemeinkostenpauschale von 10 % (= 4.507,67 EUR) abgerechnet, somit ist für die 4.507,67 EUR (=Gemeinkostenpauschale) kein Zahlungsnachweis erforderlich).

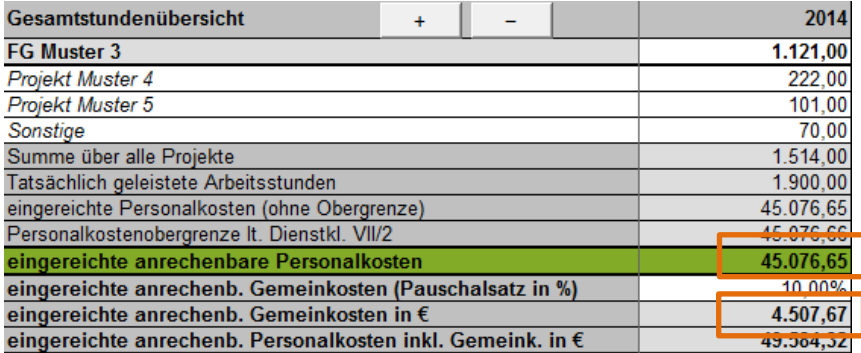

Mit dem Button "Eingabe abschließen" werden alle erfassten Daten/Felder gesperrt, d.h. es sind danach keine Änderungen oder Ergänzungen mehr möglich.

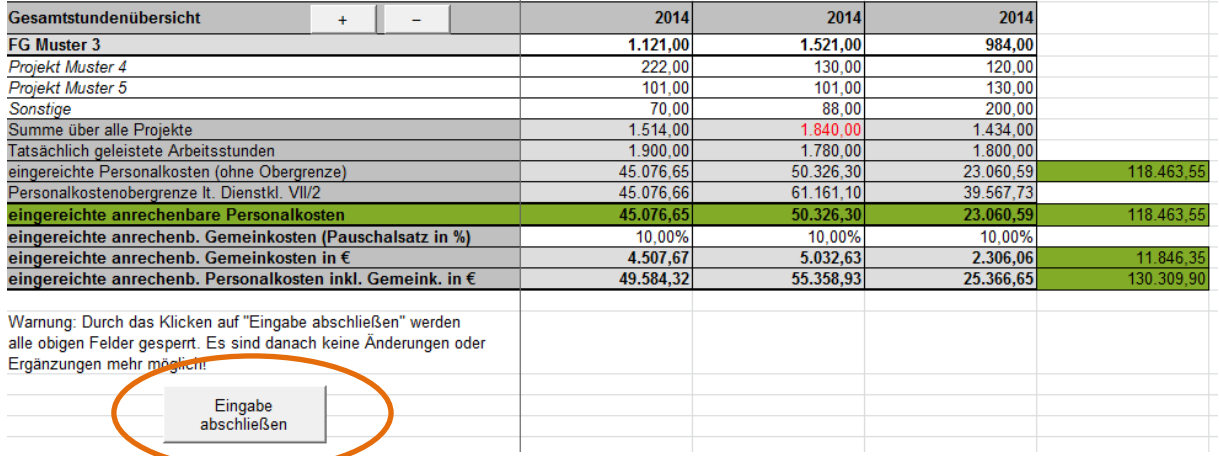

### **4. BERECHNUNG DER PERSONALKOSTEN AUF IST-KOSTEN-BASIS (MITARBEITER IST ZU EINEM BESTIMMTEN ZEITRAUM ZU 100 % EINEM PROJEKT ZUORDENBAR)**

Bei Abrechnungsvariante "Berechnung der Personalkosten auf Ist-Kosten-Basis **(Mitarbeiter ist zu einem bestimmten Zeitraum zu 100 % einem Projekt zuordenbar)"** wird der Personalaufwand eines Mitarbeiters zu 100 % einem Projekt zugeordnet.

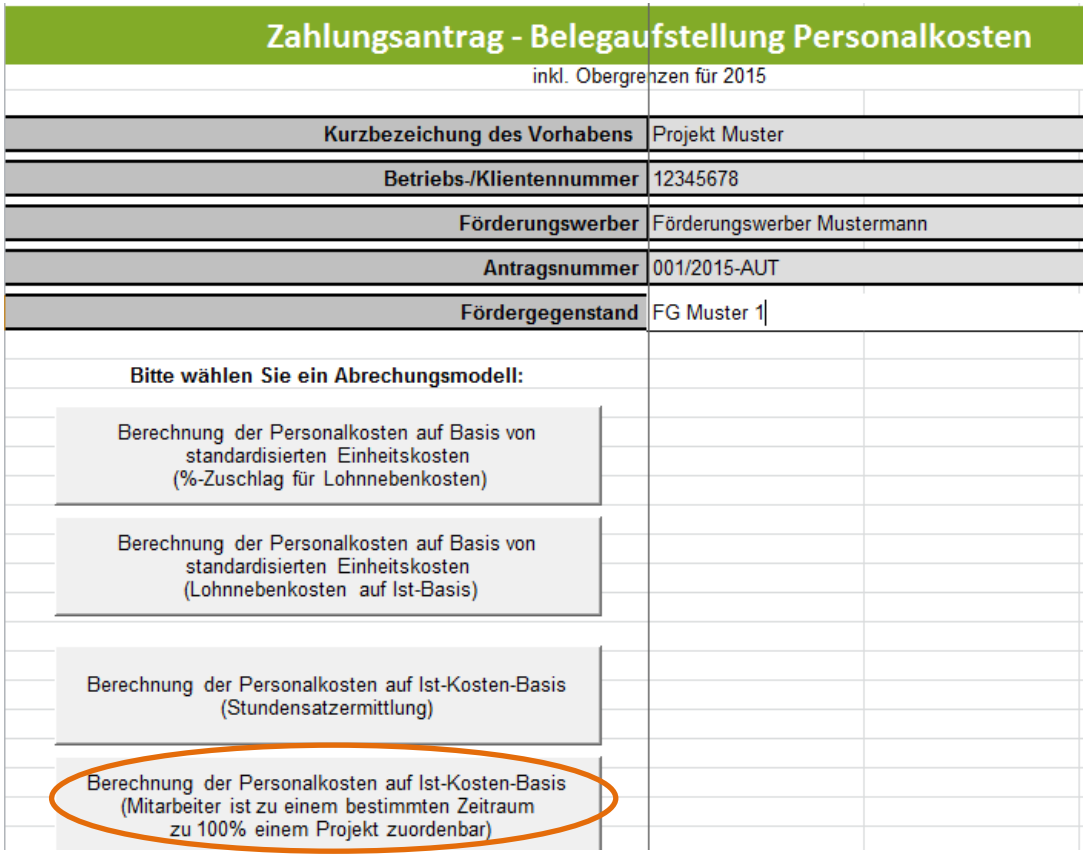

Die Tabelle des Abrechnungsmodelles "Berechnung der Personalkosten auf Ist-Kosten-Basis (Mitarbeiter ist zu einem bestimmten Zeitraum zu 100 % einem Projekt zuordenbar)" ist analog zur Tabelle des Abrechnungsmodelles "Berechnung der Personalkosten auf Ist-Kosten-Basis (Stundensatzermittlung)" zu verwenden – es stehen die gleichen Erfassungsfelder zu Verfügung.